TLD250

## Sistema de control volumétrico con cámara estática

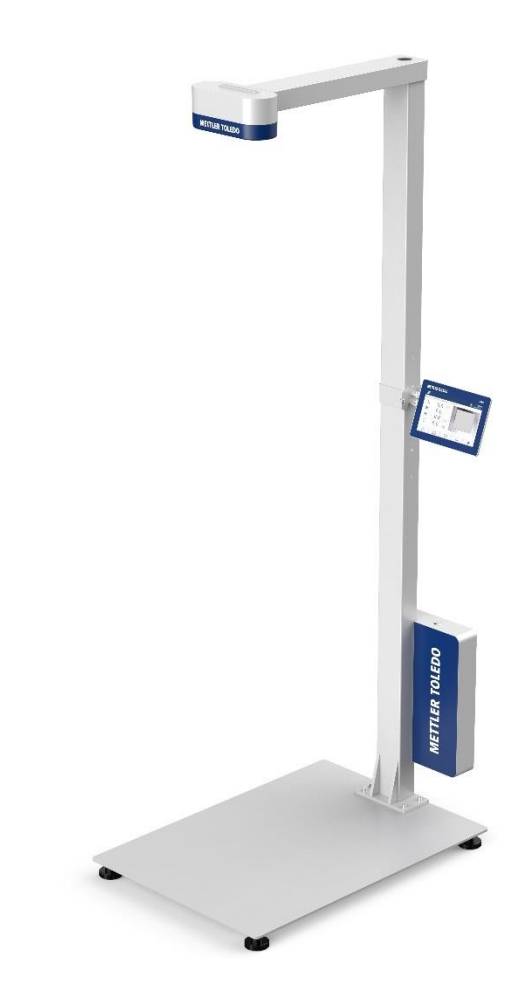

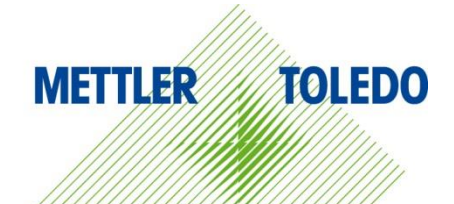

# **METTLER TOLEDO Service**

Enhorabuena por escoger la calidad y precisión de METTLER TOLEDO. El uso de su nuevo equipo conforme con este manual, así como la calibración y el mantenimiento periódicos por parte de nuestro personal de servicio técnico formado en fábrica, aseguran un funcionamiento exacto y fiable que protege su inversión. Póngase en contacto con nosotros para informarse acerca de un contrato de servicio técnico adaptado a sus necesidades y a su presupuesto. Dispone de más información en www.mt.com/service.

Existen varias formas eficaces de asegurarse de sacar el máximo partido a su inversión:

1 Registrar su producto: le invitamos a que registre su producto en

www.mt.com/productregistration. De esta forma, podremos comunicarnos con usted con respecto a avances, actualizaciones y notificaciones importantes relacionadas con su producto.

2 Ponerse en contacto con METTLER TOLEDO para solicitar servicio técnico: el valor de una medición es proporcional a su exactitud, ya que un sistema de control volumétrico que no cumple las especificaciones puede menoscabar la calidad, disminuir los beneficios y agravar las responsabilidades. El puntual servicio técnico de METTLER TOLEDO asegurará la exactitud y optimizará el tiempo de actividad y la vida útil del equipo.

 Instalación, configuración, integración y formación: nuestros representantes de servicio técnico son expertos en equipos de pesaje formados en fábricas. Nos aseguramos de que su equipo de pesaje esté preparado para funcionar de manera rentable y oportuna, así como de que el personal esté cualificado para usarlo de forma eficaz.

 $\rightarrow$  Documentación sobre la calibración inicial: cada sistema de control volumétrico tiene unos requisitos únicos en lo referente al entorno de instalación y la aplicación, por lo que el rendimiento se debe comprobar y certificar. Nuestros servicios y certificados de calibración documentan la exactitud con el fin de asegurar la calidad de la producción y proporcionan un registro del sistema de calidad del rendimiento.

 Mantenimiento periódico de la calibración: gracias al contrato de servicio de calibración, podrá confiar siempre en sus procesos de pesaje y en la documentación de la conformidad con los requisitos. Ofrecemos diversos planes de mantenimiento programados para satisfacer sus necesidades y diseñados para ajustarse a su presupuesto.

## Índice

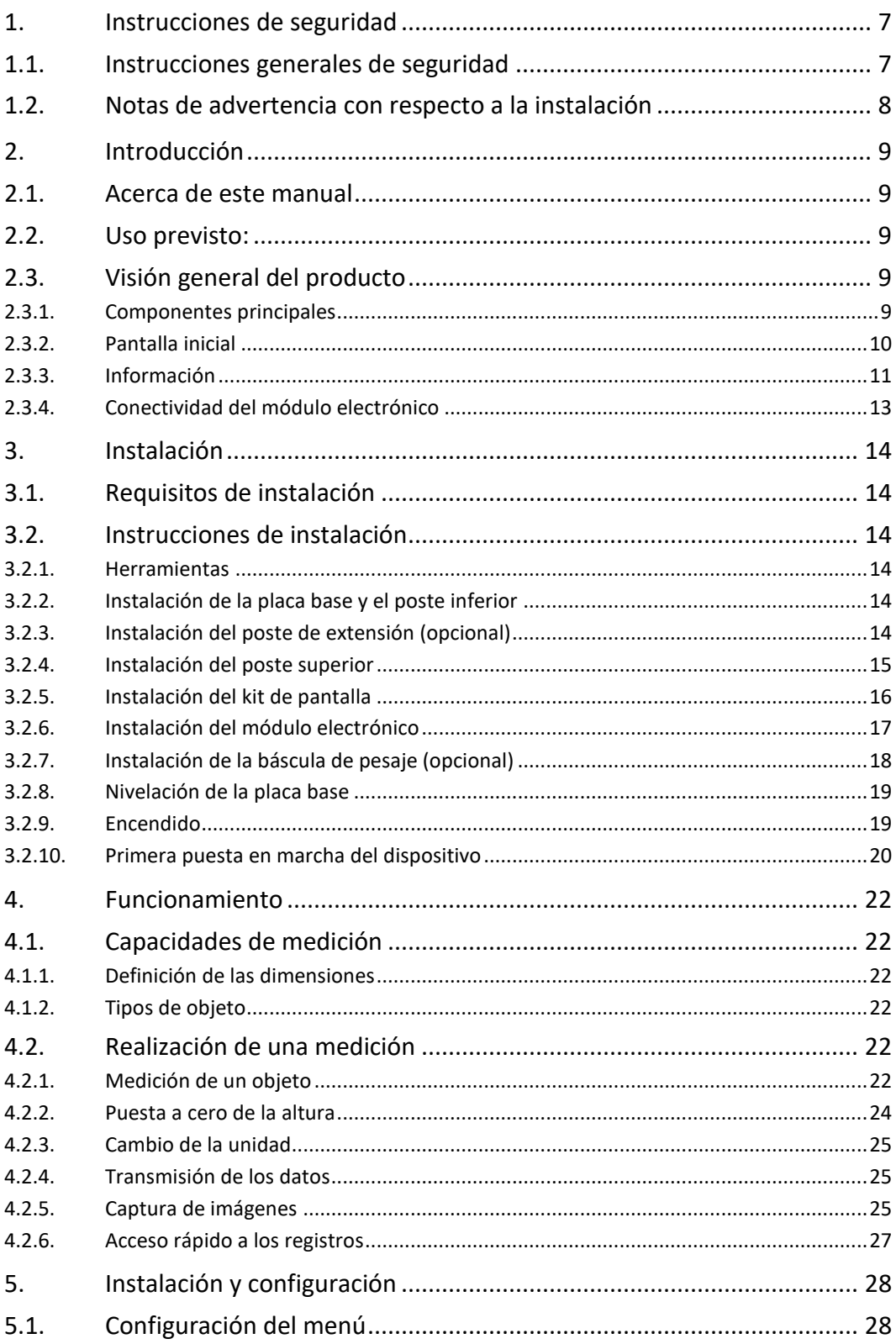

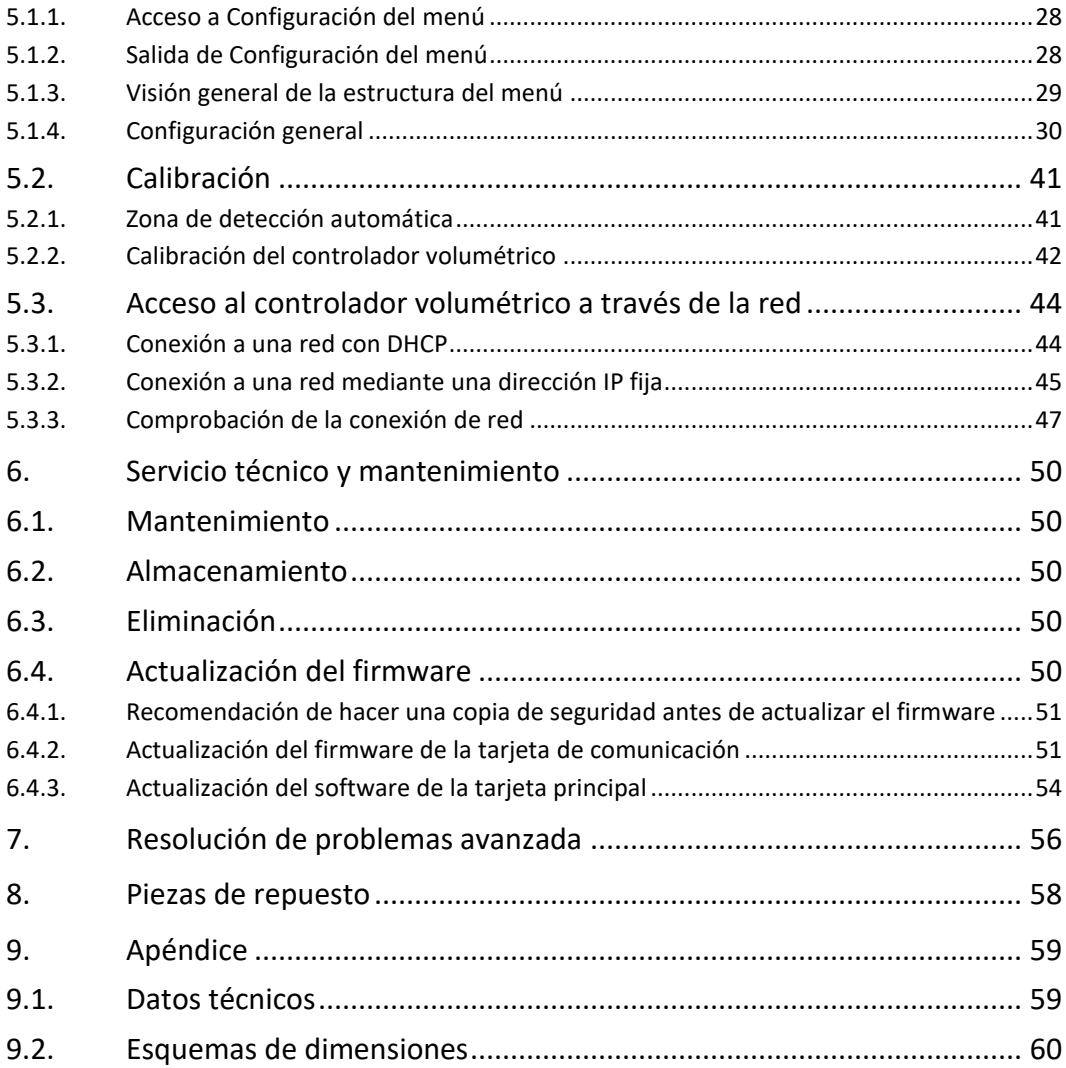

### 1. Instrucciones de seguridad

- <span id="page-8-0"></span>• Lea con atención este manual antes de usarlo o hacerle tareas de reparación o mantenimiento.
- <span id="page-8-1"></span>Siga siempre este manual y guárdelo para usos futuros.

#### 1.1. Instrucciones generales de seguridad

- Este producto está clasificado como un producto con láser de Clase 1 según la norma EN/IEC 60825-1, edición 3 (2014) a nivel internacional y la norma IEC 60825-1, edición 2 (2007) en EE. UU.
- Este producto cumple con los estándares de rendimiento de la FDA de EE. UU. según la norma 21 CFR 1040.10 para productos con láser, a excepción de las desviaciones contempladas en el aviso n.º 50 sobre láseres con fecha del 24 de junio de 2007.
- Esta es la etiqueta explicativa:

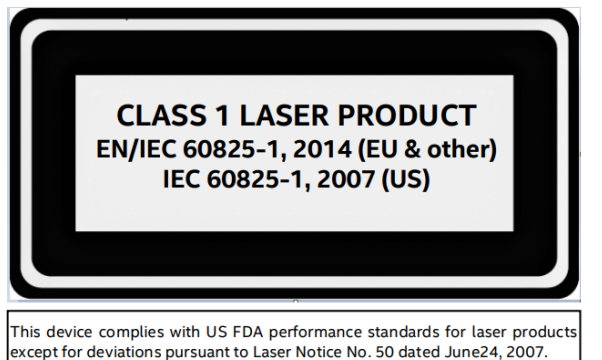

- Peligro de descarga eléctrica.
- Use únicamente el adaptador de corriente suministrado con el producto.
- Nunca cortocircuite el adaptador de corriente ni el dispositivo.
- No use nunca cables de alimentación o enchufes dañados ni tomas de corriente sueltas.
- Nunca toque el cable de alimentación con las manos mojadas.
- Desconecte siempre el cable de alimentación de la corriente antes de realizar cualquier trabajo en el dispositivo.
- Después de conectar el cable de alimentación a la toma de CA, pulse el botón de encendido del módulo electrónico durante 1-2 segundos. La unidad se encenderá al cabo de 5- 10 segundos.
- Manipule los cables y los conectores de cables con cuidado.
- No permita que personas sin experiencia usen esta unidad.
- No use este producto si alguno de los componentes está agrietado.
- No realice alteraciones ni modificaciones en la unidad.
- No retire ninguna etiqueta.
- Úselo a una temperatura de entre 32 y 95 °F (0-35 °C).
- Mantenga la unidad seca. No la use cerca del agua, evite el contacto con humedad excesiva.
- Conserve el embalaje. Al transportar la unidad, desmóntela y guárdela siempre en su embalaje original.
- Nunca modifique ni intente reparar la unidad. Póngase en contacto con el personal de mantenimiento cualificado para realizar el servicio.
- No emplee nunca el producto para otro fin que no sea el previsto.

#### 1.2. Notas de advertencia con respecto a la instalación

- <span id="page-9-0"></span>• Móntelo en una superficie plana.
- Nunca deje caer el cabezal de la cámara ni permita que se golpee.
- Asegúrese de que la placa base y el ensamblaje del poste estén bien sujetos antes de proceder a mover la unidad.
- Las piezas estructurales pueden resultar pesadas para algunas personas. Siga los requisitos de seguridad locales sobre las técnicas de elevación adecuadas.
- Se recomienda montar la unidad en el suelo para tener un fácil acceso a todas las piezas durante el montaje. Después del montaje, la unidad se puede transportar a una ubicación final con ayuda.
- Debido a la disposición del dispositivo, el centro de gravedad está desplazado.
- Levántelo suavemente para no perder el equilibrio.

#### 2. Introducción

#### 2.1. Acerca de este manual

<span id="page-10-1"></span><span id="page-10-0"></span>Este manual contiene información acerca del funcionamiento y el mantenimiento del controlador volumétrico, así como todos los requisitos necesarios para usar el sistema con seguridad. Para más información acerca de este producto, visite www.mt.com/TLD250. Este manual se aplica al siguiente producto:

<span id="page-10-2"></span>• TLD250

#### 2.2. Uso previsto:

<span id="page-10-3"></span>El sistema de control volumétrico estático TLD250 es un instrumento de medición diseñado específicamente para el control volumétrico de paquetes en oficinas de correos, centros de clasificación, centros de distribución y almacenes. El firmware principal del TLD250 tiene una parte de software importante desde el punto de vista legal y otra sin relevancia legal. Cualquier otro tipo de uso y funcionamiento que difiera de los límites establecidos en las especificaciones técnicas del TLD250 sin consentimiento por escrito por parte de METTLER TOLEDO se considera no previsto.

#### 2.3. Visión general del producto

#### 2.3.1. Componentes principales

<span id="page-10-4"></span>El TLD250 está disponible en modelos de tres alturas para adaptarse a las preferencias de instalación en función de la altura de la cámara en cm. Estos tres modelos son el TLD250-136, el TLD250-156 y el TLD250-176, y constan de los siguientes componentes:

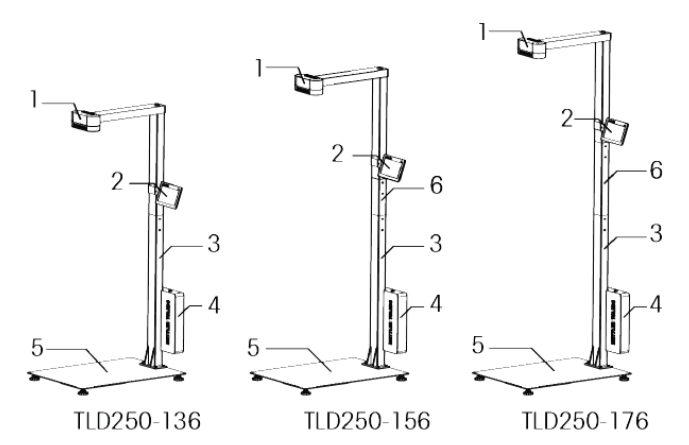

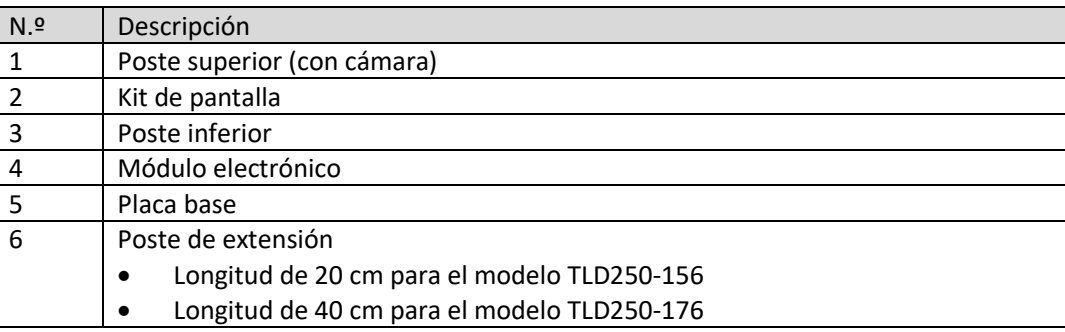

<span id="page-11-0"></span>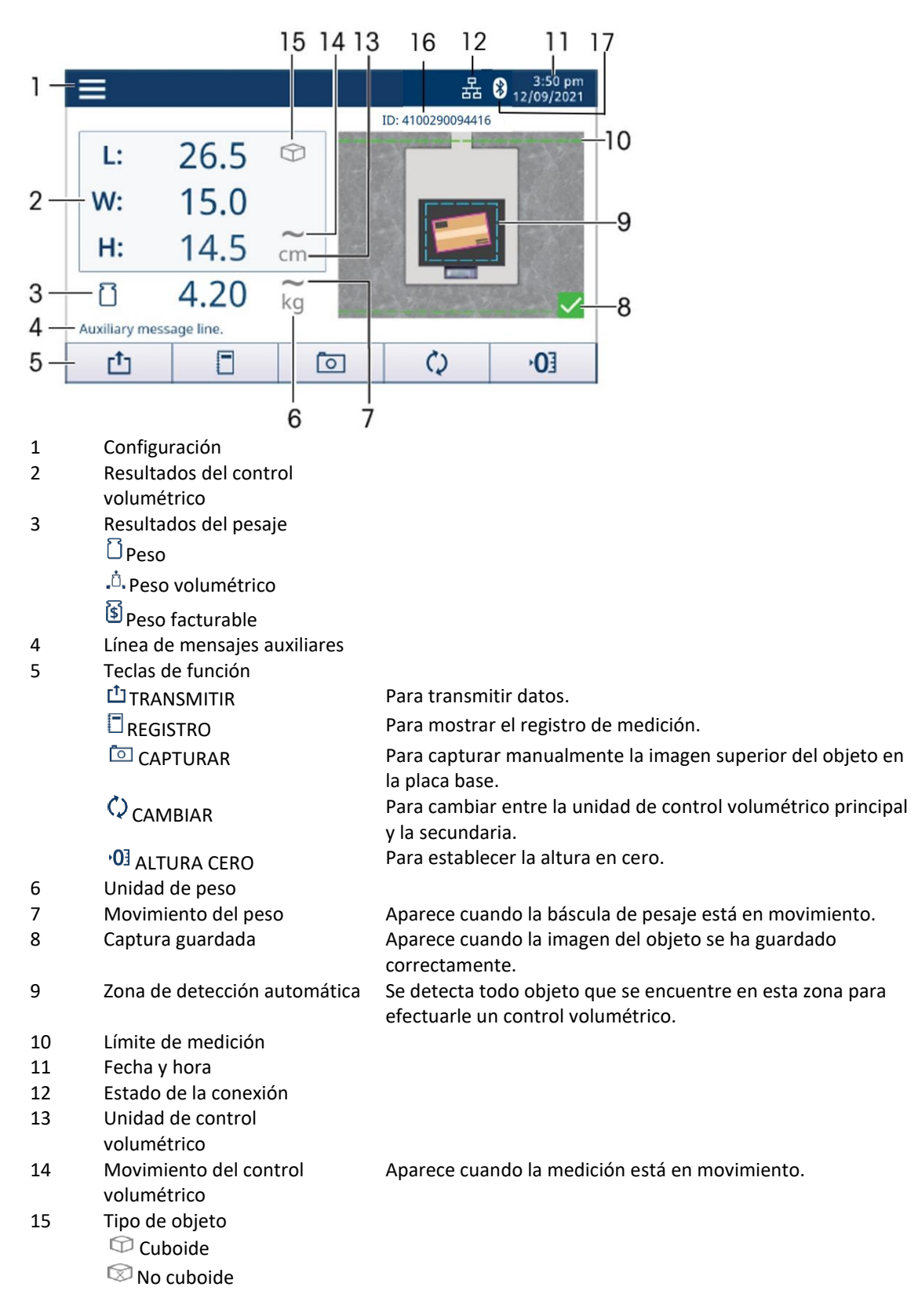

- 16 Código de barras
- <span id="page-12-0"></span>17 Bluetooth

#### 2.3.3. Información

En la pantalla inicial, pulse Configuración y, a continuación, seleccione **Información** para mostrar las opciones de información disponibles.

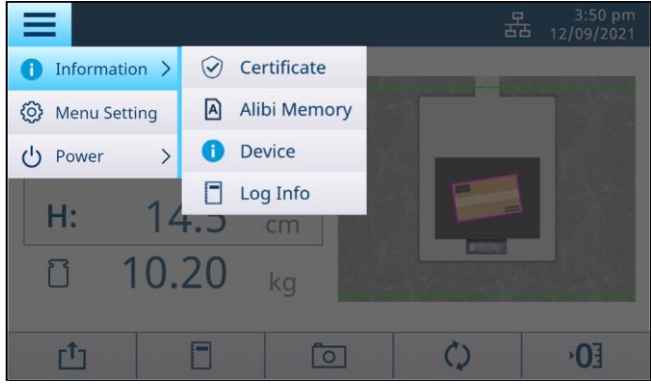

#### 2.3.3.1. Certificado

Pulse **Información** > Certificado para mostrar las especificaciones de medición certificadas del dispositivo.

Nota: la especificación de medición varía en función del certificado.

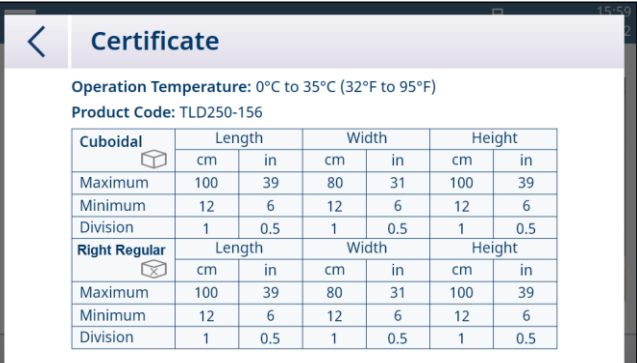

#### 2.3.3.2. Equipo

Presione **Información > Dispositivo** para mostrar la información del dispositivo sobre el modelo, números de serie, versión de software, comunicación y servicio técnico. **Nota**: el número de identificación del firmware principal presenta el siguiente formato: A.BC.abc.xyz (por ejemplo: 2.00.166.124). Las letras en mayúscula A.BC (p. ej.: 2.00) indican la parte legalmente relevante del software.

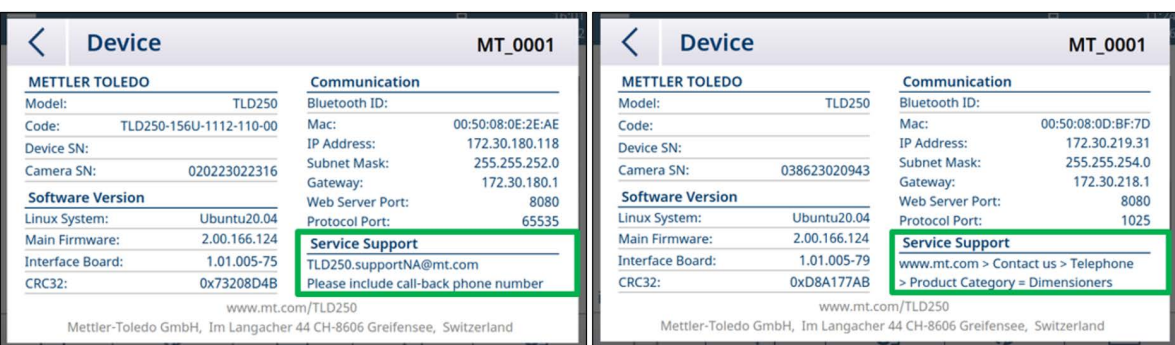

Para recibir servicio técnico en América del Norte, envíe un correo electrónico a [TLD250.supportNA@mt.com p](mailto:TLD250.supportNA@mt.com)ara que se pongan en contacto con usted por teléfono.

Si desea más información sobre el servicio técnico en otras regiones o países, visite www.mt.com > Contactos > Teléfono y Dirección de los Contactos para Ventas y Servicio > Seleccionar una categoría de producto = Controladores volumétricos.

#### 2.3.3.3. Dispositivo

Presione **Información > Memoria Alibi** para mostrar los datos de Alibi.

Hay 3 formas de indicar que la transacción se completó. Uno de estos se activará para alm[acenar datos de](http://www.mt.com/) Alibi en TLD250 automáticamente.

- 1. Que el operario pulse la tecla de función de transmisión  $\begin{bmatrix} 1 \end{bmatrix}$  en la pantalla táctil del TLD250 o en la pantalla 0271.
- 2. Que el operario escanee el código de barras correctamente con el bloqueo metrológico activado.
- 3. Que el PC envíe el comando "D", "DIM" o "CRLF" al TLD250 según el protocolo correspondiente.

La información de la memoria fiscal como datos de solo lectura almacena el número de ID, la marca de hora, las dimensiones, la unidad, el cuboide (Sí/No), el código de barras y la suma de comprobación para la finalización de cada transacción.

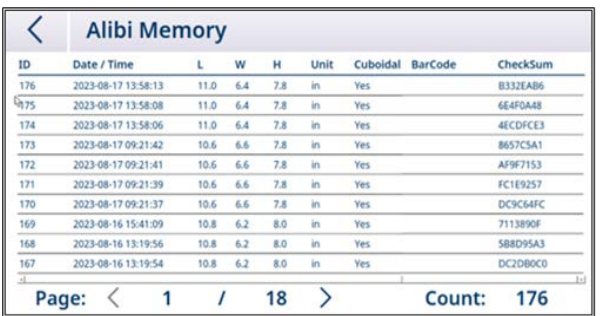

La memoria fiscal podrá almacenar 80 000 artículos. Se implementa como un FIFO circular: cuando se llena la memoria fiscal, los nuevos datos sobrescriben los datos más antiguos.

#### 2.3.3.4. Información de registro

La información de medición de los objetos medidos se registra automáticamente. Pulse **Información** > Información de registro para consultar los registros. Seleccione un artículo y pulse

en la parte superior derecha para ver la imagen del objeto cuando esté disponible. Haga clic

en  $\mathbb I\hspace{-0.25cm}\mathbb I$  para eliminar los registros y las fotos que corresponda.

<span id="page-14-0"></span>

| ID $\vee$<br>Date / Time<br>W<br>н<br>L.<br>2023-08-17 13:58:13 11.0<br>6.4<br>7.8<br>01<br>2023-08-17 13:58:08 11.0<br>7.8<br>02<br>6.4<br>7.8<br>2023-08-17 13:58:06 11.0<br>03<br>6.4<br>2023-08-17 09:21:42 10.6<br>7.8<br>04<br>6.6<br>2023-08-17 09:21:41 10.6<br>7.8<br>05<br>6.6<br>2023-08-17 09:21:39 10.6<br>06 | <b>Unit</b><br>in.<br>in<br>in<br>in<br>in | WT<br>Unit<br>0.266<br>kq<br>0.265<br>kg<br>0.265<br>kg<br>0.266<br>kg |
|----------------------------------------------------------------------------------------------------|--------------------------------------------|------------------------------------------------------------------------|
|                                                                                                    |                                            |                                                                        |
|                                                                                                    |                                            |                                                                        |
|                                                                                                    |                                            |                                                                        |
|                                                                                                    |                                            |                                                                        |
|                                                                                                    |                                            |                                                                        |
|                                                                                                    |                                            | 0.266<br>kg                                                            |
|                                                                                                    | 7.8<br>in<br>6.6                           | 0.266<br>kq                                                            |
| 2023-08-17 09:21:37 10.6<br>7.8<br>07<br>6.6                                                                                                    | in                                         | 0.266<br>kg                                                            |

Nota: esta página de registro muestra las 100 últimas mediciones. Para ver más o descargarse

los registros, conéctese al servidor web del TLD250. El sistema puede registrar hasta los últimos 10 000 registros.

#### 2.3.4. Conectividad del módulo electrónico

El módulo electrónico del TLD250 proporciona las siguientes interfaces para la conexión de la alimentación, la cámara, la pantalla, la báscula de pesaje u otros periféricos.

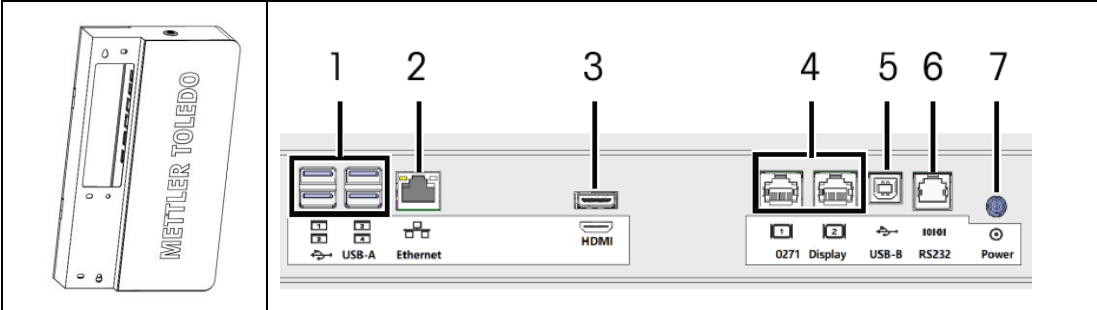

Nota: la imagen del conector en la etiqueta muestra la orientación del puerto. Los conectores RJ45/RJ12 tienen una pestaña de clip, el USB tiene una línea oscura gruesa donde la inserción de plástico es para el conector USB-A.

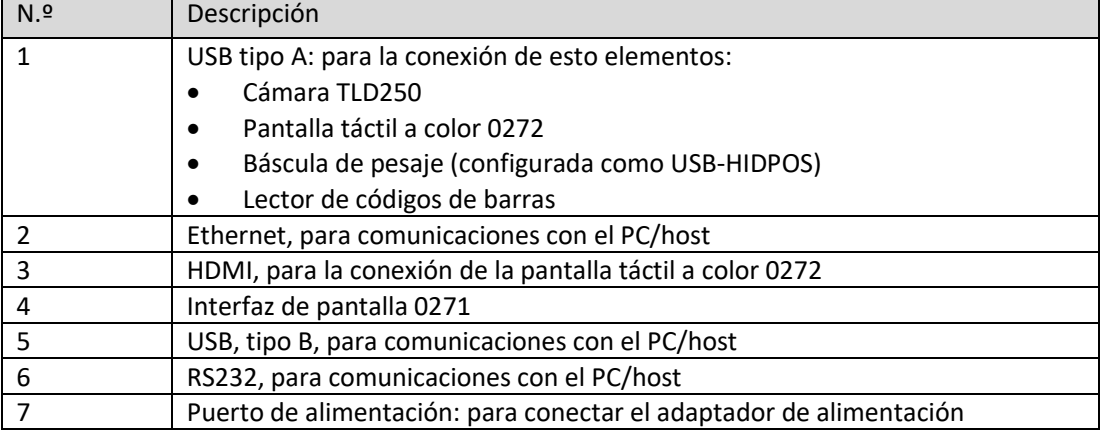

#### 3. Instalación

#### 3.1. Requisitos de instalación

- <span id="page-15-1"></span><span id="page-15-0"></span>• Evite instalar el dispositivo cerca de la luz solar directa o cerca de luces brillantes.
- Proteja el dispositivo de la electricidad estática y conéctelo a una toma de corriente de CA limpia.
- Instale el dispositivo sobre una mesa o una superficie de trabajo nivelada y resistente, lo suficientemente grande como para que quepa la placa base y la báscula.
- <span id="page-15-2"></span>• Asegúrese de que la ubicación proporcione suficiente superficie de trabajo, libre de otros objetos en la zona de medición.

#### 3.2. Instrucciones de instalación

Siga las instrucciones que se indican a continuación o consulte el videotutorial sobre el dispositivo TLD250 para instalarlo. El vídeo de instalación está disponible en el siguiente enlace: [https://www.mt.com/TLD250.](https://www.mt.com/TLD250)

#### 3.2.1. Herramientas

- <span id="page-15-3"></span>• Llave Allen de 5 mm (viene con el producto)
- Destornillador Phillips
- <span id="page-15-4"></span>• Llave inglesa de 16 mm o llave ajustable

#### 3.2.2. Instalación de la placa base y el poste inferior

- 1. Coloque la placa base en la ubicación de instalación que cumpla los requisitos indicados en Requisitos de instalación.
- 2. Fije el poste inferior a la placa base con cuatro tornillos M6. Herramienta: llave Allen de 5 mm.

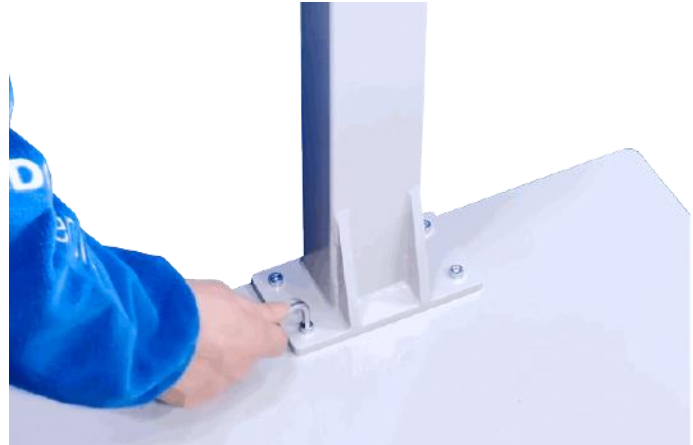

#### 3.2.3. Instalación del poste de extensión (opcional)

<span id="page-15-5"></span>La capacidad de medición del dispositivo depende de la altura que tenga la vista de la cámara. Para lograr la capacidad de medición (consulte las especificaciones técnicas) del siguiente modelo:

TLD250-136 No instale el poste de extensión.

TLD250-156 (recomendado) Instale el poste de extensión de 20 cm de longitud (suministrado

con el producto).

TLD250-176 Instale el poste de extensión de 40 cm de longitud.

- Inserte el poste de extensión en el poste inferior y fíjelo con cuatro tornillos de cabeza plana M4. Herramienta: destornillador Phillips.

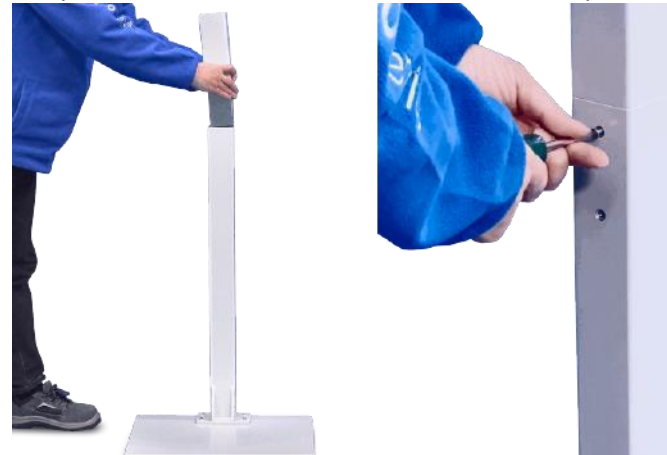

#### 3.2.4. Instalación del poste superior

- <span id="page-16-0"></span>1. Inserte el cable de la cámara en el poste inferior.
- 2. Fije el poste superior al inferior con cuatro tornillos de cabeza plana M4. Herramienta: destornillador Phillips.

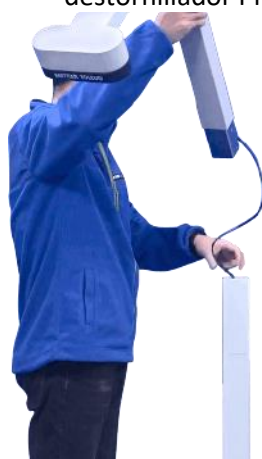

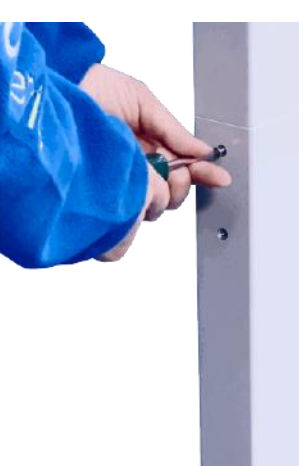

#### 3.2.5. Instalación del kit de pantalla

<span id="page-17-0"></span>1. Fije parcialmente el soporte de la pantalla al soporte en forma de U con un tornillo de cabeza troncocónica M4 y, a continuación, gire el soporte en forma de U 180 grados. Herramienta: destornillador Phillips.

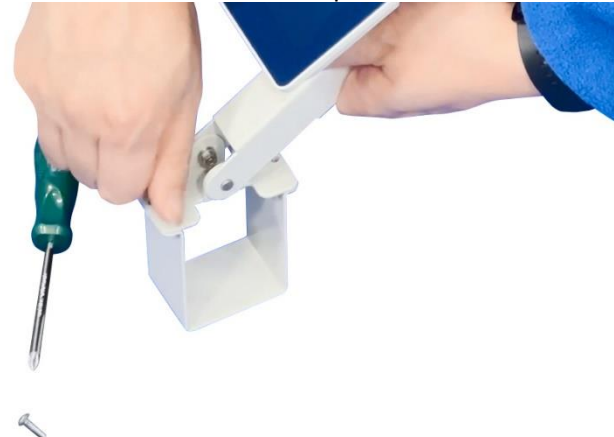

- 2. Deslice el soporte en forma de U en el poste y, a continuación, gire el soporte de la pantalla 180 grados hacia atrás para que coincida con el segundo orificio del tornillo.
- 3. Coloque el segundo tornillo M4 y, a continuación, apriete ambos tornillos. Herramienta: destornillador Phillips.

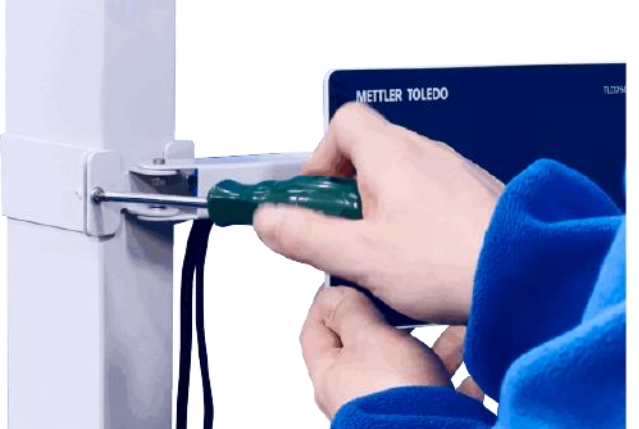

4. Retire el pasacables dividido del orificio del poste y, a continuación, inserte los cables de la pantalla en él.

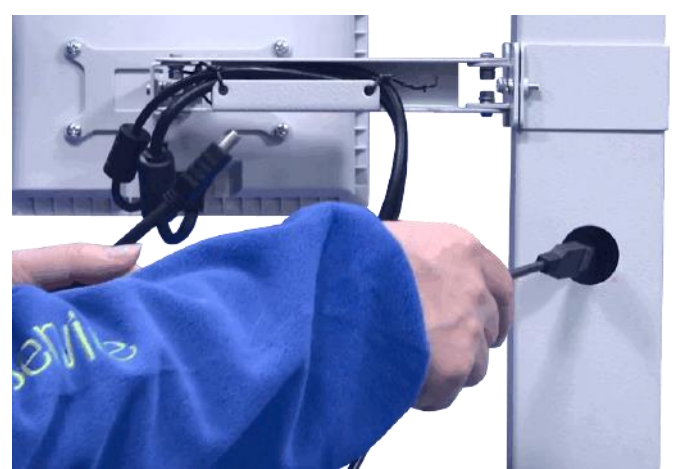

5. Organice los cables con el pasacables dividido y, a continuación, fije este pasacables al orificio.

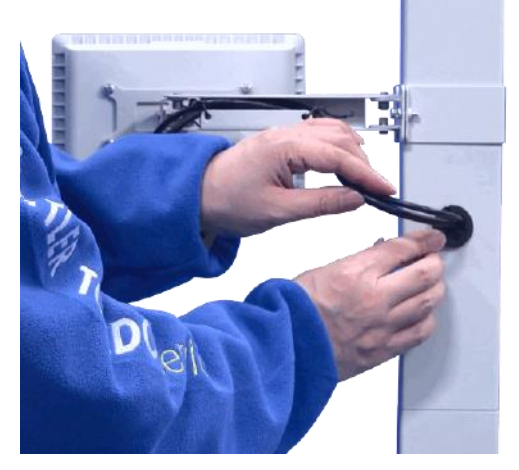

#### 3.2.6. Instalación del módulo electrónico

- <span id="page-18-0"></span>1. Desbloquee la puerta del módulo electrónico.
- 2. Cuelgue el módulo electrónico en los dos pasadores de sujeción de la parte trasera del poste inferior.

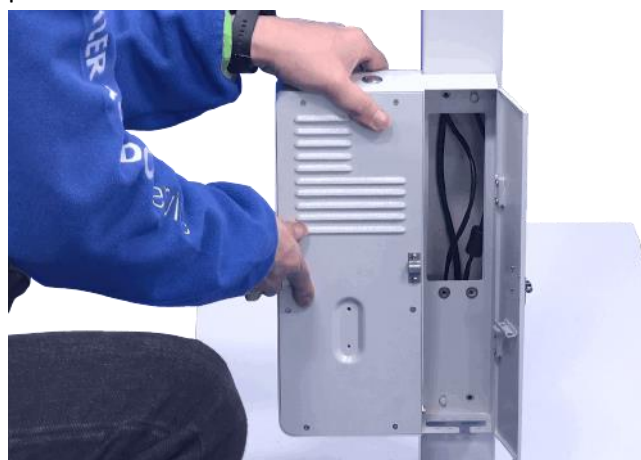

3. Fije el módulo electrónico con cuatro tornillos de cabeza troncocónica M4. Herramienta: destornillador Phillips.

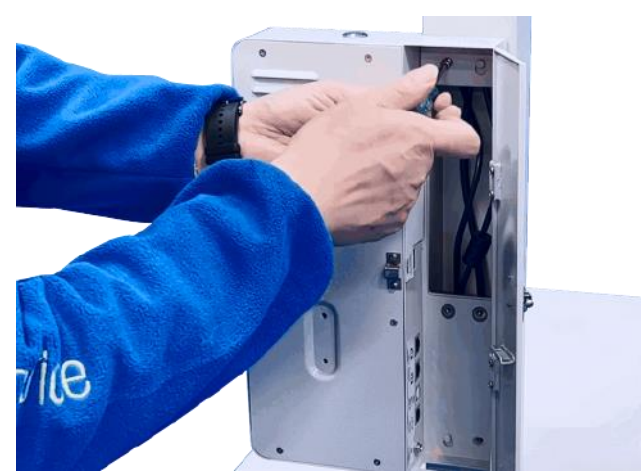

4. Conecte los cables de la cámara y la pantalla a las interfaces USB y HDMI.

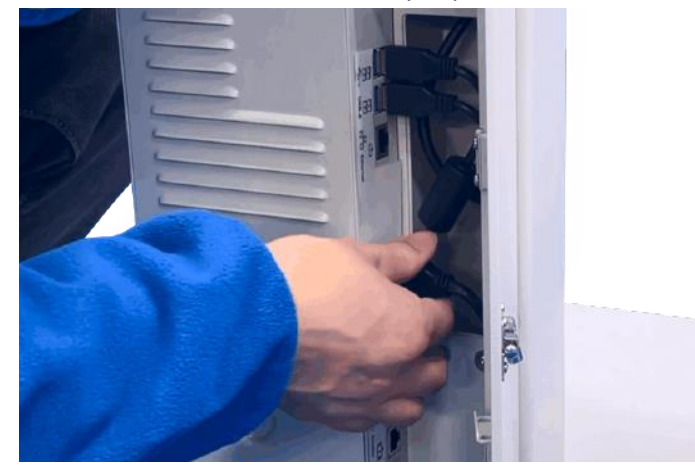

#### 3.2.7. Instalación de la báscula de pesaje (opcional)

<span id="page-19-0"></span>Si se va a usar una báscula de pesaje con el dispositivo, siga las instrucciones que se indican a continuación para instalar y conectar dicha báscula de pesaje.

- 1. Coloque la báscula de pesaje en la placa base.
- 2. Elija uno de los siguientes modos para conectar el dispositivo y la báscula de pesaje al ordenador principal o al sistema de gestión de envíos.
- Modo A: conecte la báscula de pesaje al puerto USB del TLD250 y, a continuación, conecte el dispositivo TLD250 al ordenador principal o al sistema de control de envíos.
- Modo B: conecte la báscula de pesaje y el TLD250 por separado al ordenador principal o al sistema de gestión de envíos.

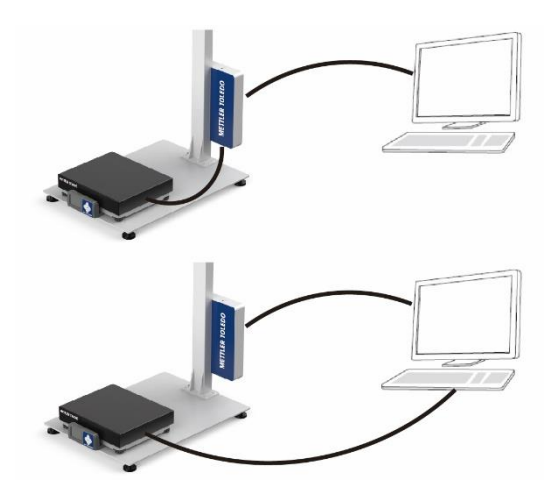

#### 3.2.8. Nivelación de la placa base

- <span id="page-20-0"></span>1. Ajuste la pata en cada esquina de la placa base hasta que la placa base esté nivelada.
- 2. Apriete la tuerca para bloquear las patas de las esquinas. Herramienta: llave inglesa de 16 mm o llave ajustable.

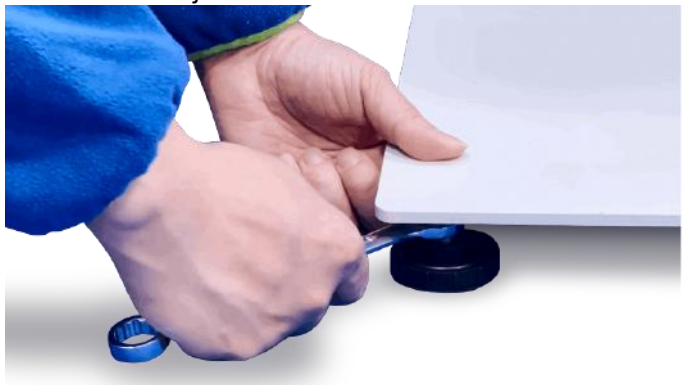

#### 3.2.9. Encendido

<span id="page-20-1"></span>1. Acople el conector del cable de alimentación al puerto que tiene la etiqueta "Input 12V". AVISO: asegúrese de que el cable de alimentación pase por la abertura de la parte inferior del módulo electrónico y de que la puerta no lo aplaste.

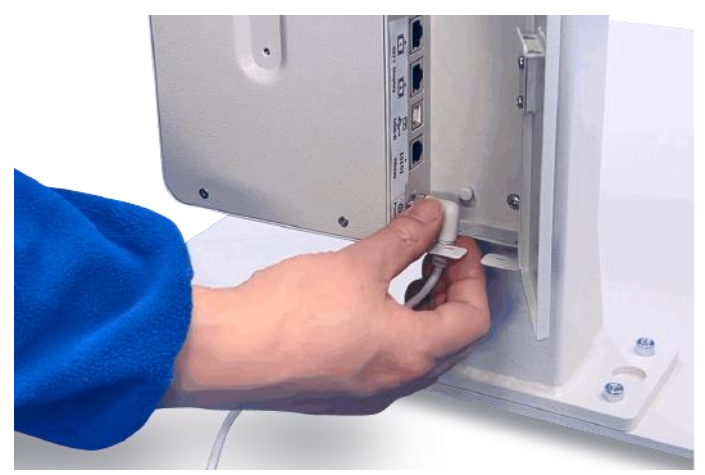

- 2. Cierre la puerta del módulo electrónico.
- 3. Conecte el cable de alimentación a una toma eléctrica con conexión a tierra. AVISO: requisitos de alimentación: entre 100 y 240 VCA y entre 50 y 60 Hz.
- 4. Pulse el botón de encendido/apagado situado en la parte superior de la caja de control eléctrico.

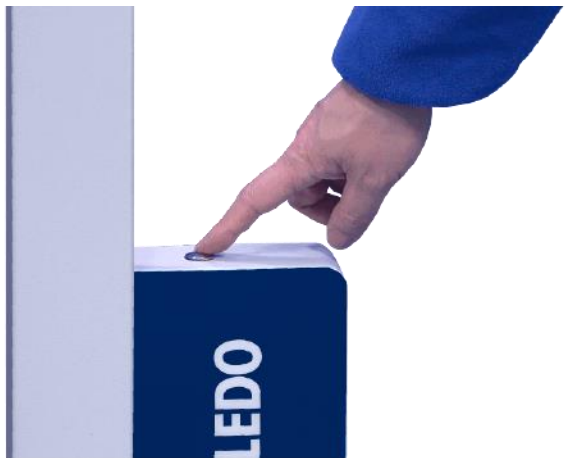

#### 3.2.10. Primera puesta en marcha del dispositivo

<span id="page-21-0"></span>Si es la primera vez que usa el dispositivo, siga las instrucciones que se indican a continuación para configurarlo después de encenderlo.

1. Tras su puesta en marcha, la pantalla se ilumina y, a continuación, aparece la pantalla del asistente de arranque.

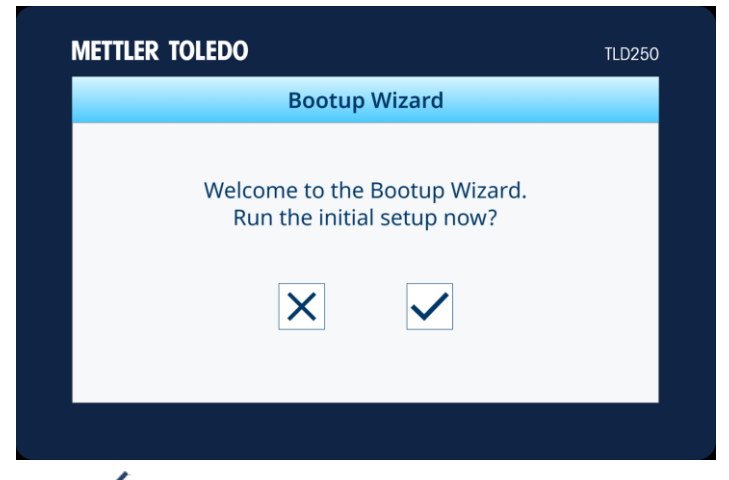

- 2. Pulse  $\checkmark$  para dar comienzo a la configuración inicial y continúe con el paso 3, o pulse  $\checkmark$ para acceder a la pantalla inicial.
- 3. Configure la fecha y la hora, el protocolo de comunicación y el tipo de base siguiendo las instrucciones de la pantalla.
- 4. Cuando haya terminado, pulse  $\checkmark$  para confirmar el reinicio.

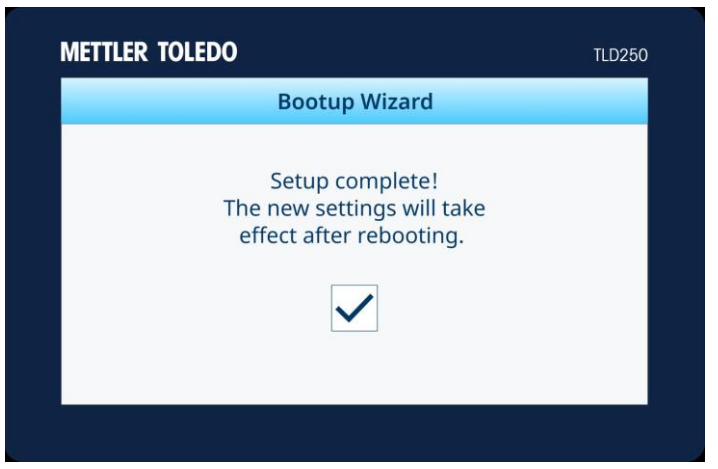

5. La pantalla se reiniciará automáticamente y, a continuación, aparecerá la pantalla inicial.

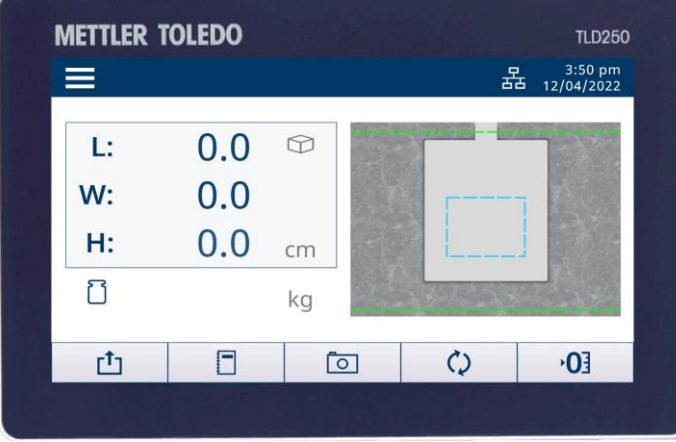

#### <span id="page-23-0"></span>4. Funcionamiento

#### 4.1. Capacidades de medición

#### 4.1.1. Definición de las dimensiones

<span id="page-23-2"></span><span id="page-23-1"></span>Al informar sobre las dimensiones de un objeto, el dispositivo define la longitud, la anchura y la altura de la siguiente manera:

- Longitud: la más larga de las dos mediciones horizontales
- Anchura: la más corta de las dos mediciones horizontales
- Altura: la medición vertical

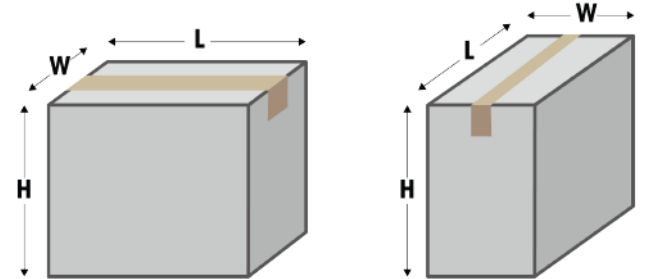

<span id="page-23-3"></span>La capacidad de medición depende del modelo específico del dispositivo. Consult[e Datos](#page-60-1)  [técnicos](#page-60-1) para más información.

#### 4.1.2. Tipos de objeto

El dispositivo está diseñado para medir las dimensiones de objetos con formas tanto cuboides como irregulares (o no cuboides). El control volumétrico de los objetos con formas irregulares se mide como el cubo más pequeño alrededor de la forma, y las formas irregulares admitidas incluyen cilindros, polígonos, objetos circulares, tubos y objetos cuboides apilados o combinados.

#### 4.2. Realización de una medición

#### 4.2.1. Medición de un objeto

<span id="page-23-5"></span><span id="page-23-4"></span>1. Para medir las dimensiones de un objeto, asegúrese de que los valores de las dimensiones muestren cero antes de colocar el paquete en la zona de detección automática. Realice una operación de ALTURA CERO si es necesario. Si hay una báscula de pesaje conectada al dispositivo, esta debe tener un peso con valor cero.

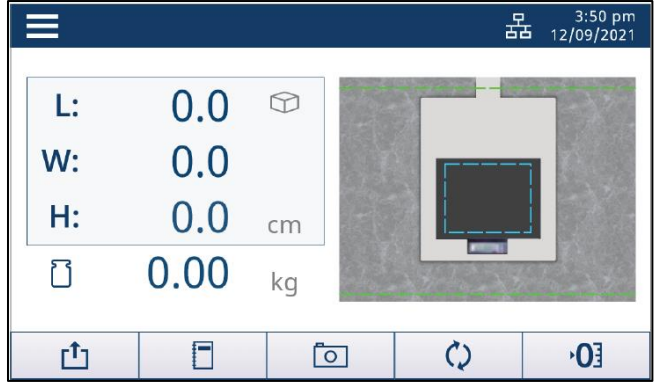

2. Coloque el objeto en la placa base o en la báscula de pesaje, dentro de la zona de detección

automática (el recuadro con una línea discontinua de color azul). Espere a que desaparezca el símbolo de movimiento.

**Nota:** la zona de detección automática debe estar dentro de los límites del plato de la báscula de pesaje. La báscula de pesaje puede moverse ligeramente con el uso. Recoloque la báscula si el "recuadro azul" no está dentro del plato de la báscula o modifique la zona de detección automática.

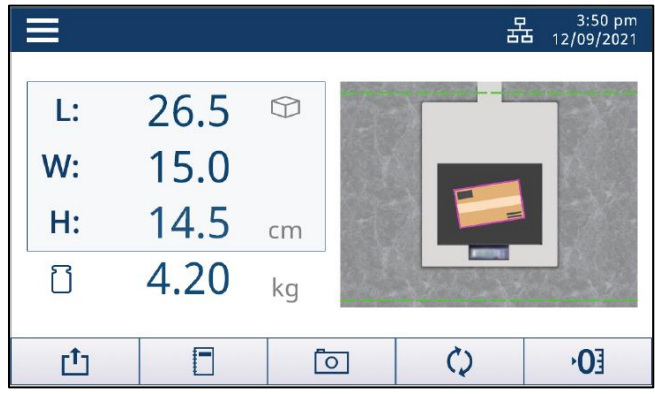

Colocación correcta de un objeto.

- El objeto debe colocarse completamente dentro de los límites de medición (la línea verde).
- El objeto se puede colocar total o parcialmente dentro del lugar del centro del paquete en la zona de detección automática (la línea azul). El centro del objeto (el punto rojo) debe estar dentro de la zona de detección automática.
- En cuanto a la anchura, el objeto debe estar al menos a 5 cm (2") de la brida del poste inferior (el área azul fija delante del poste).

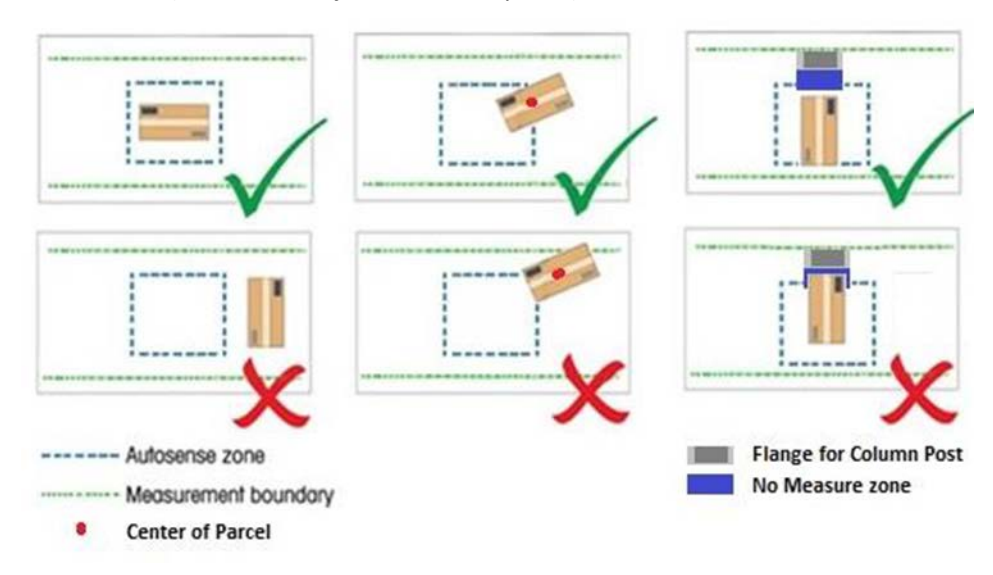

#### 4.2.2. Puesta a cero de la altura

<span id="page-25-0"></span>Si se cambia la distancia entre la cámara y la placa base (por ejemplo, al añadir o quitar una báscula), habrá que realizar una operación de ALTURA CERO.

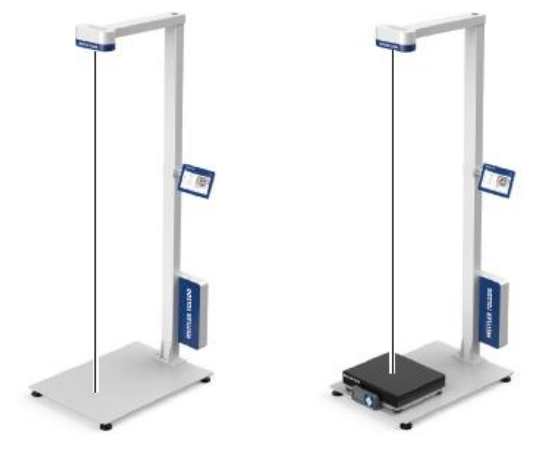

Ajuste de la altura cero para una base plana

- 1. En la pantalla inicial, pulse el botón ALTURA CERO  $\overline{0}$ .
- 2. Aparecerá el mensaje "¿Seguro que quiere poner la altura a cero?". Pulse  $\vee$  para continuar (o pulse  $|X|$  para cancelar).
- 3. Si la operación para poner a cero la altura se realiza correctamente, aparecerá el mensaje "Altura cero satisfactoria.". Pulse el botón  $\vee$  para confirmar. **- o -**
- 4. Si la operación para poner a cero la altura no se realiza correctamente, aparecerá el mensaje "Error de altura cero. ¿Desea volver a intentarlo?". Pulse  $|v|$  para repetir (o pulse  $|v|$  para cancelar) la operación.

Ajuste de la altura cero para una base irregular

- 1. En la pantalla inicial, pulse el botón ALTURA CERO  $\overline{0}$ .
- 2. Aparecerá el mensaje "¿Seguro que quiere poner la altura a cero?". Pulse  $|v|$  para continuar (o pulse  $\vert \times \vert$  para cancelar).
- 3. Aparece el mensaje "Coloque la caja de calibración en la báscula". Siga las instrucciones y coloque la caja de calibración en la parte superior de la báscula. Pulse  $|v|$  para continuar (o pulse  $\overline{X}$  para cancelar).
- 4. Si la operación para poner a cero la altura se realiza correctamente, aparecerá el mensaje "Altura cero satisfactoria.". Pulse el botón  $\vee$  para confirmar.

**- o bien -**

- 5. Si la operación para poner a cero la altura no se realiza correctamente, aparecerá el mensaje "Error de altura cero. ¿Desea volver a intentarlo?". Pulse  $|v|$  para repetir (o pulse  $|v|$  para cancelar) la operación.
	- El tipo de base (base plana o irregular) se define durante la configuración de encendido inicial o en Configuración del menú  $\blacktriangleright$  Controlador volumétrico  $\blacktriangleright$  Tipo de base.
		- La caja de calibración se puede pedir a METTLER TOLEDO. Consulte [Piezas de repuesto](#page-59-0) para ver la información para hacer pedidos.

#### 4.2.3. Cambio de la unidad

<span id="page-26-0"></span>Para alternar entre la unidad de control volumétrico primaria y la secundaria, pulse el botón CAMBIAR  $\mathcal{Q}$  en la pantalla inicial.

Nota: consulte **Configuración del menú** > **Control volumétrico** > **Cambio de unidad** para activar o desactivar la función de cambio de unidad, y defina las unidades primaria y secundaria para las dimensiones.

#### 4.2.4. Transmisión de los datos

<span id="page-26-1"></span>Los datos se pueden transmitir mediante un comando de solicitud de protocolo (de serie), una solicitud de informe (USB), salida continua, transmisión manual o transmisión automática.

- Las solicitudes de protocolo, como es el caso de los comandos de serie D o DIM, se llevan a cabo en sus respectivas especificaciones.
- La solicitud de informes se realiza según las especificaciones de USB-HIDPOS.
- A continuación, se explica cómo llevar a cabo a transmisión manual y la automática desde el controlador volumétrico.

#### 4.2.4.1. Transmisión manual de datos

Para transmitir los datos manualmente, pulse el botón TRANSMITIR  $\mathbb{I}$  en la pantalla inicial. Nota: el botón TRANSMITIR aparece desactivado cuando los datos son inestables o la comunicación está configurada como USB-HIDPOS (en Configuración del menú > Comunicación > USB).

#### 4.2.4.2. Transmisión automática de datos

Configure el Modo de transmisión automática (en Configuración del menú > Comunicación > Modo de transmisión automática) con el valor Envío automático o Continuo, de forma que los datos se puedan transmitir automáticamente.

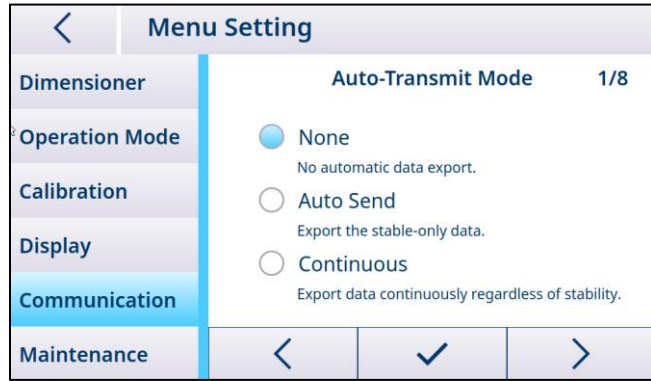

<span id="page-26-2"></span>Nota: no hace falta configurar el Modo de transmisión automática cuando la comunicación está configurada como USB-HIDPOS (en Configuración del menú > Comunicación > USB).

#### 4.2.5. Captura de imágenes

Configuración del método de captura de imágenes y la etiqueta de imagen. Se pueden guardar hasta las últimas 10 000 imágenes. Para recuperar las imágenes, inicie sesión en el servidor web del TLD250, o use la descarga en unidad flash en Mantenimiento para exportar las imágenes.

#### 4.2.5.1. Captura manual de imágenes

Para capturar manualmente la imagen del objeto, pulse **colla en la pantalla inicial v.** a continuación, se guardará la imagen de la parte superior del objeto cuando aparezca el icono en la esquina inferior derecha de la pantalla.

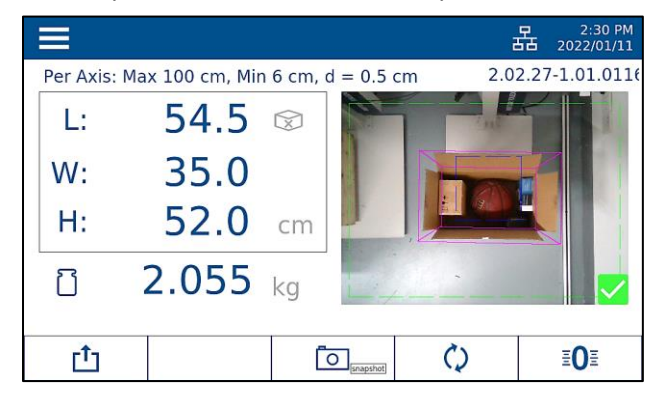

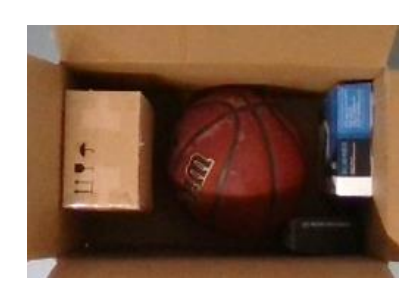

Nota: el botón CAPTURAR  $\Box$  está activado de forma predeterminada en el menú y surte efecto independientemente de la estabilidad del control volumétrico, lo que permite capturar imágenes de los artículos empaquetados "dentro de la caja", antes de añadir los materiales de embalaje, a efectos de verificación del pedido de proceso si se produce alguna reclamación.

#### 4.2.5.2. Captura automática de imágenes

La imagen del objeto medido se puede capturar automáticamente cuando sus dimensiones son estables. Las dimensiones deben volver a cero antes de que se pueda capturar la imagen del siguiente objeto. Estas imágenes suelen ser del exterior de la caja del paquete para verificar la calidad del estado del paquete.

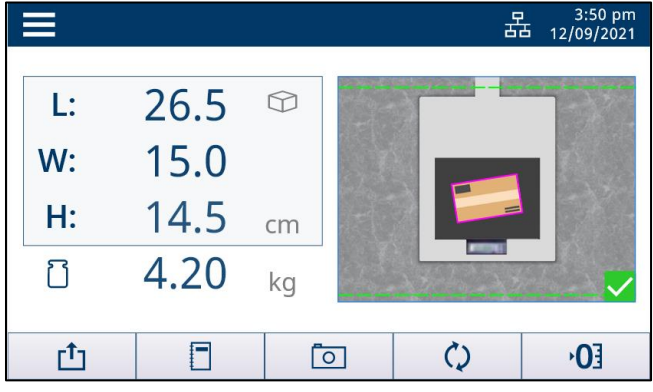

Nota: para activar o desactivar la funcionalidad de captura de imágenes, acceda a Configuración del menú > Pantalla > Fotos para cambiar la configuración.

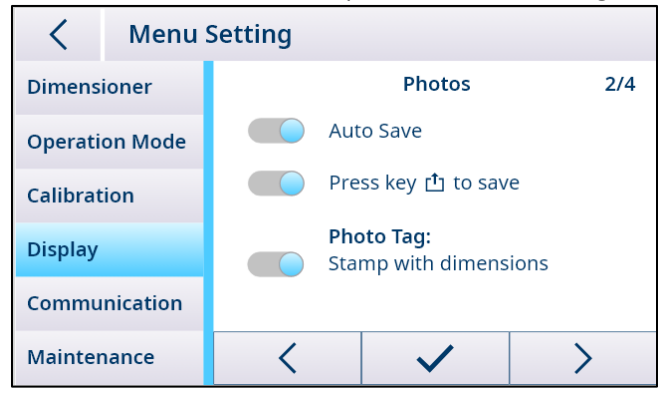

#### 4.2.6. Acceso rápido a los registros

Para acceder rápidamente a los registros de medición, pulse la tecla de función  $\Box$  en la pantalla inicial y, a continuación, se mostrará la página de registro. Para más información al respecto, consulte Información.

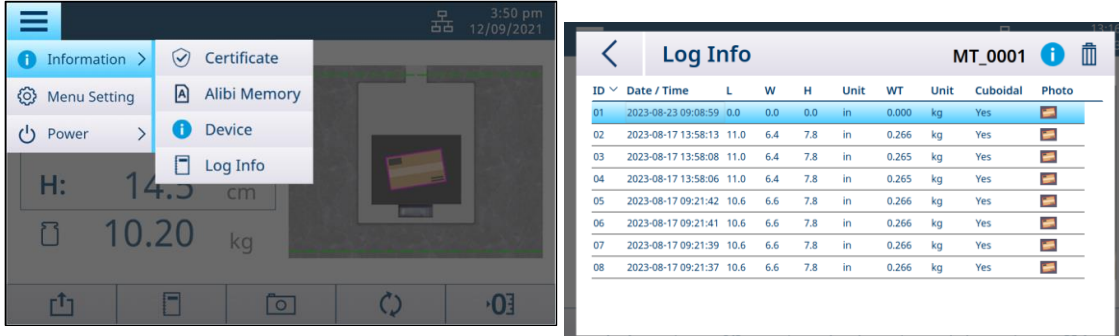

#### 4.2.7. Acceso rápido a la memoria fiscal en Europa

<span id="page-28-0"></span>Para acceder rápidamente a la memoria fiscal para consultar los registros de medición legales  $\Box$ , pulse el botón de configuración, seleccione Información y, acto seguido, pulse [Memoria fiscal](#page-12-0). La pantalla de la memoria fiscal mostrará 10 registros por página. Use < o > para ir de una página a otra. Si hay una medición duplicada, aparecerá con una "D" en la columna correspondiente a los datos duplicados. El registro de la memoria fiscal se corresponde con los datos del punto de venta mediante la marca de fecha y hora. El número máximo de registros es 80 000. A partir de 80 000 registros, los datos más antiguos se eliminarán para registrar los más recientes. El cliente solo puede ver los datos en la pantalla. Mueva la barra deslizante inferior para ver la columna Suma de comprobación. No se le facilita ningún mecanismo para borrar o eliminar los datos de la memoria fiscal.

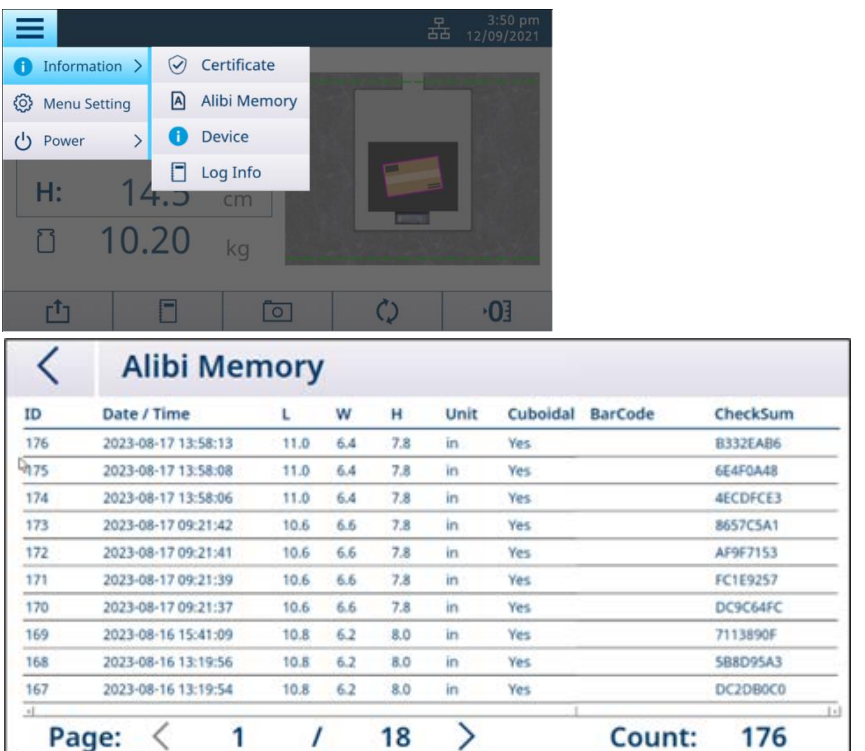

### 5. Instalación y configuración

#### 5.1. Configuración del menú

<span id="page-29-2"></span><span id="page-29-1"></span><span id="page-29-0"></span>El bloque de configuración del menú le permite configurar el controlador volumétrico, el modo de funcionamiento, la pantalla y los parámetros de comunicación, entre otros ajustes.

#### 5.1.1. Acceso a Configuración del menú

<span id="page-29-3"></span>En la pantalla inicial, pulse el botón Configuración  $\blacksquare$ , seleccione Configuración del menú y la pantalla le llevará a la pantalla Configuración del menú que aquí se muestra.

#### 5.1.2. Salida de Configuración del menú

En la pantalla Configuración del menú, pulse  $\leq$ en la esquina superior izquierda y, acto seguido, aparecerá la pantalla siguiente.

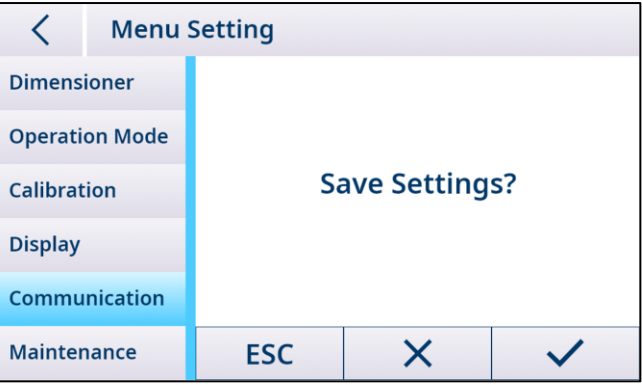

1. Pulse ESC para continuar editando la configuración del menú.

2. Pulse  $\times$  para descartar los cambios en el menú y volver a la pantalla principal.

3. Pulse  $\checkmark$  para guardar la configuración del menú y reiniciar.

Nota: en cada bloque del menú, es necesario pulsar  $\checkmark$  para registrar y confirmar los cambios esperados en el menú antes de salir de la configuración del menú. El controlador volumétrico no se reiniciará después de guardar cada bloque del menú.

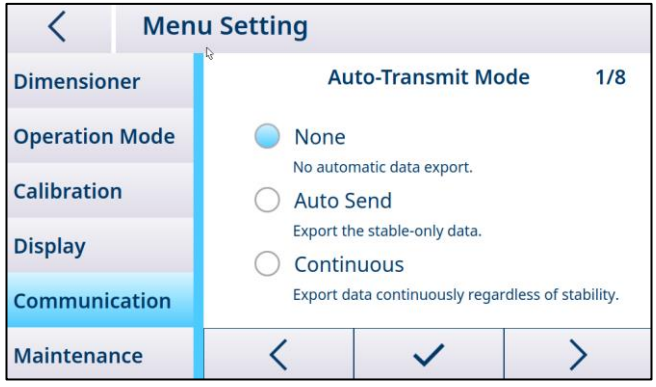

### 5.1.3. Visión general de la estructura del menú

<span id="page-30-0"></span>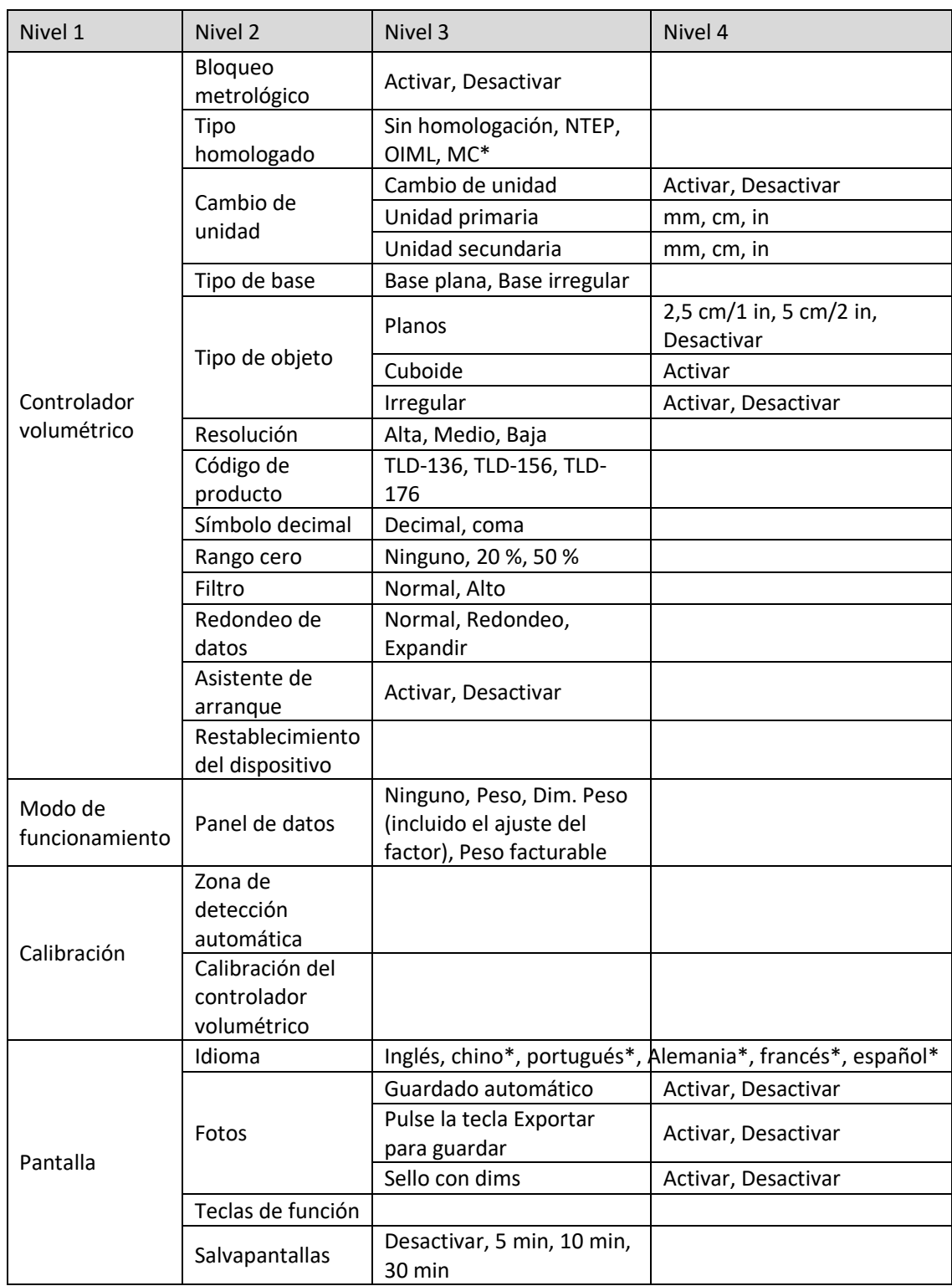

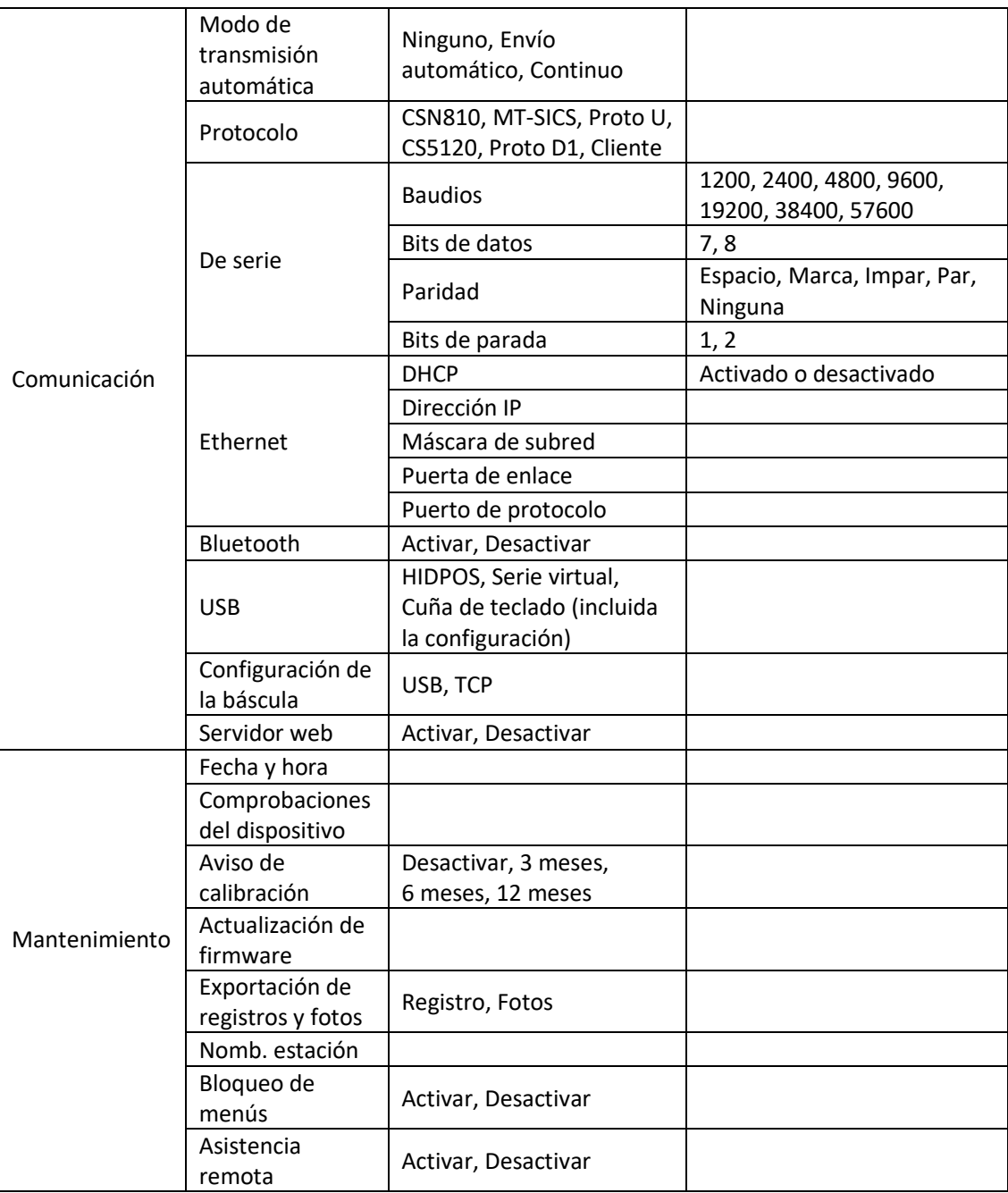

<span id="page-31-0"></span>Nota: "\*" significa que aún no está disponible.

### 5.1.4. Configuración general

#### 5.1.4.1. Controlador volumétrico

<span id="page-31-1"></span>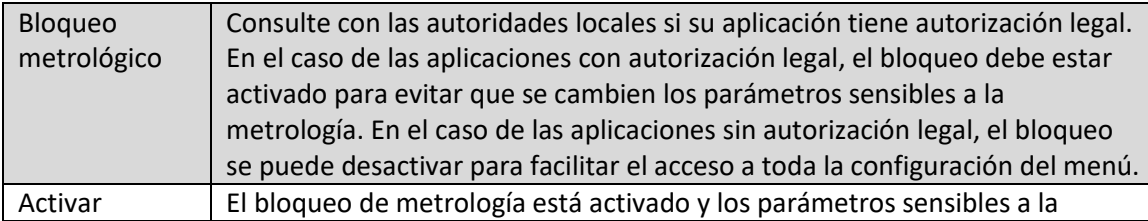

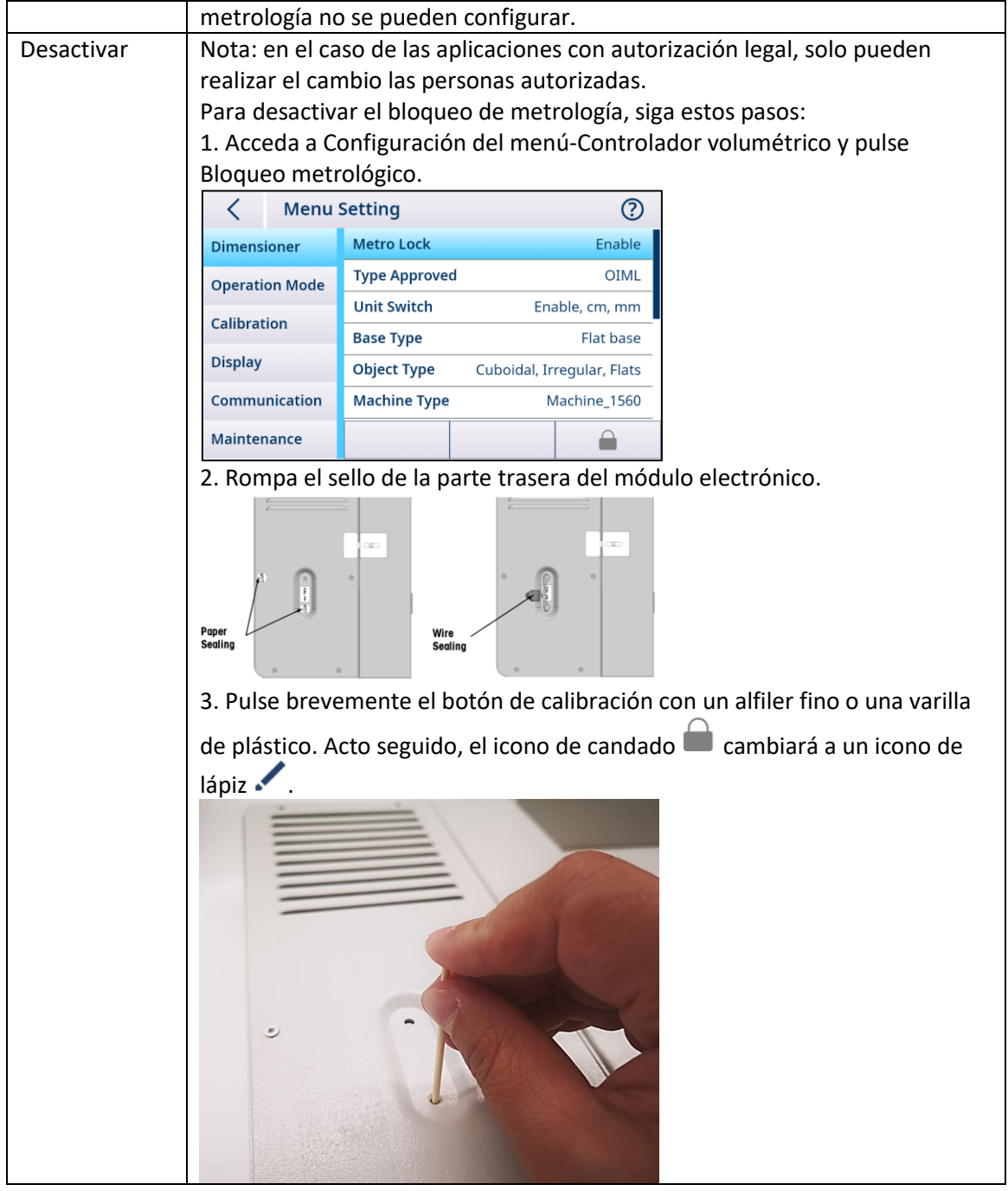

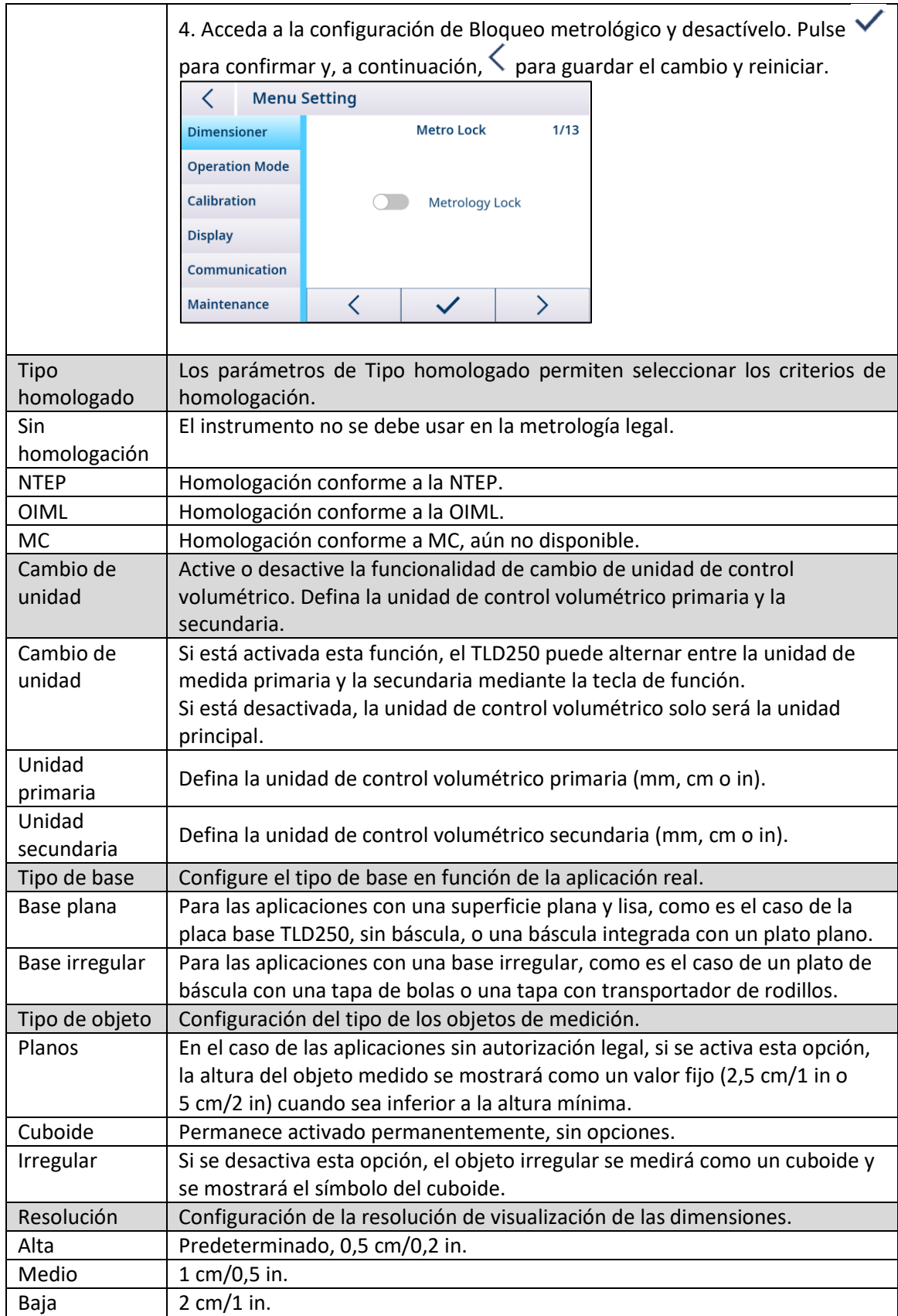

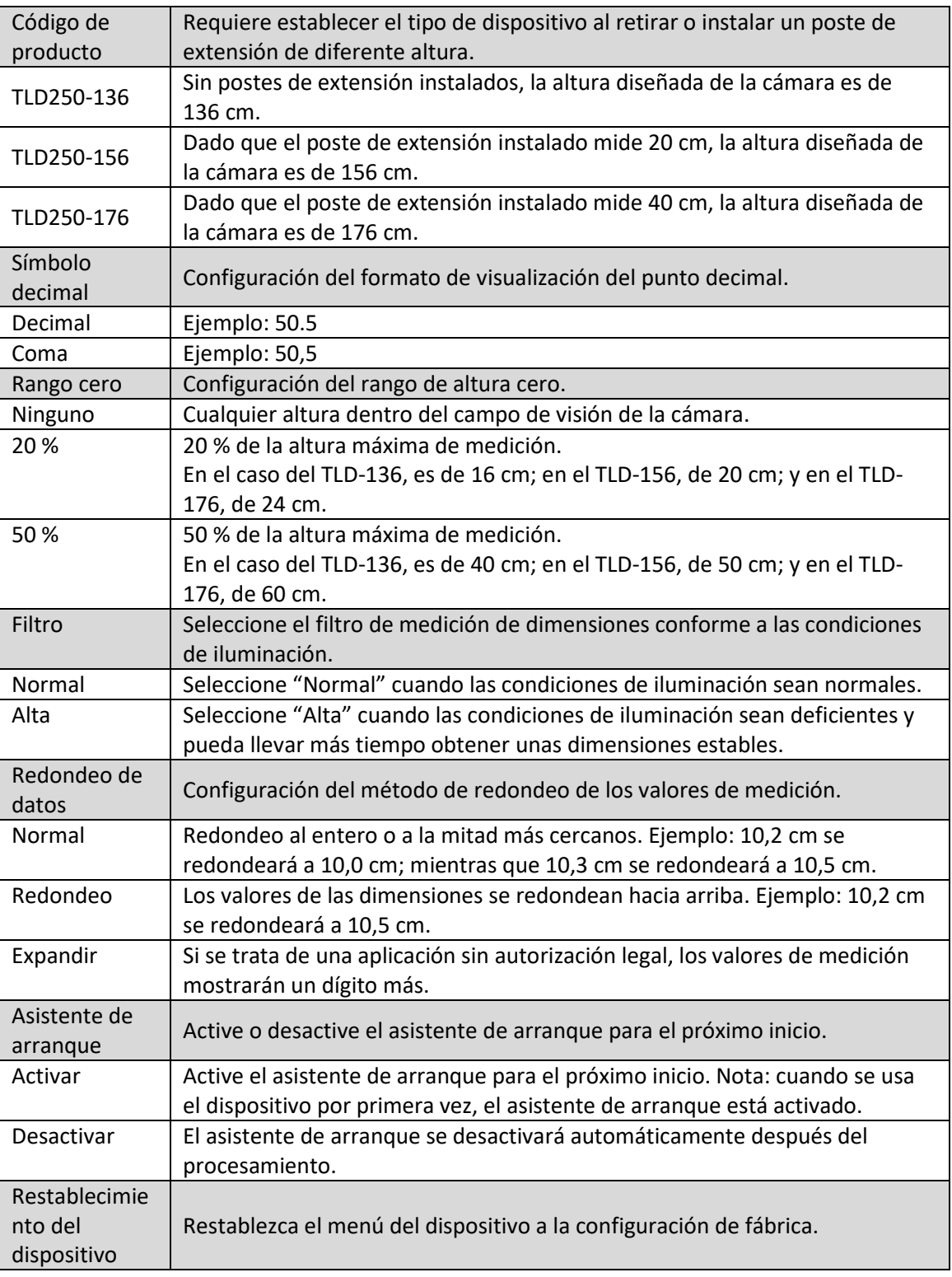

#### 5.1.4.2. Modo de funcionamiento

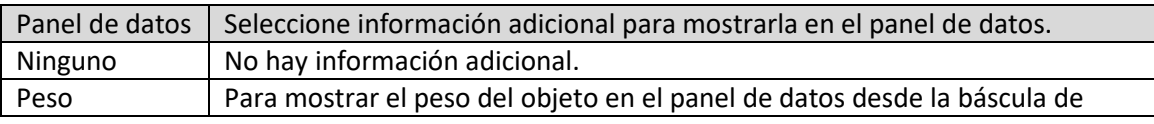

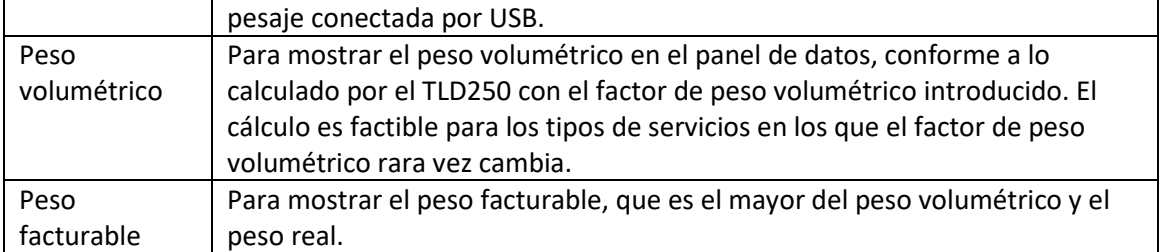

#### 5.1.4.3. Pantalla

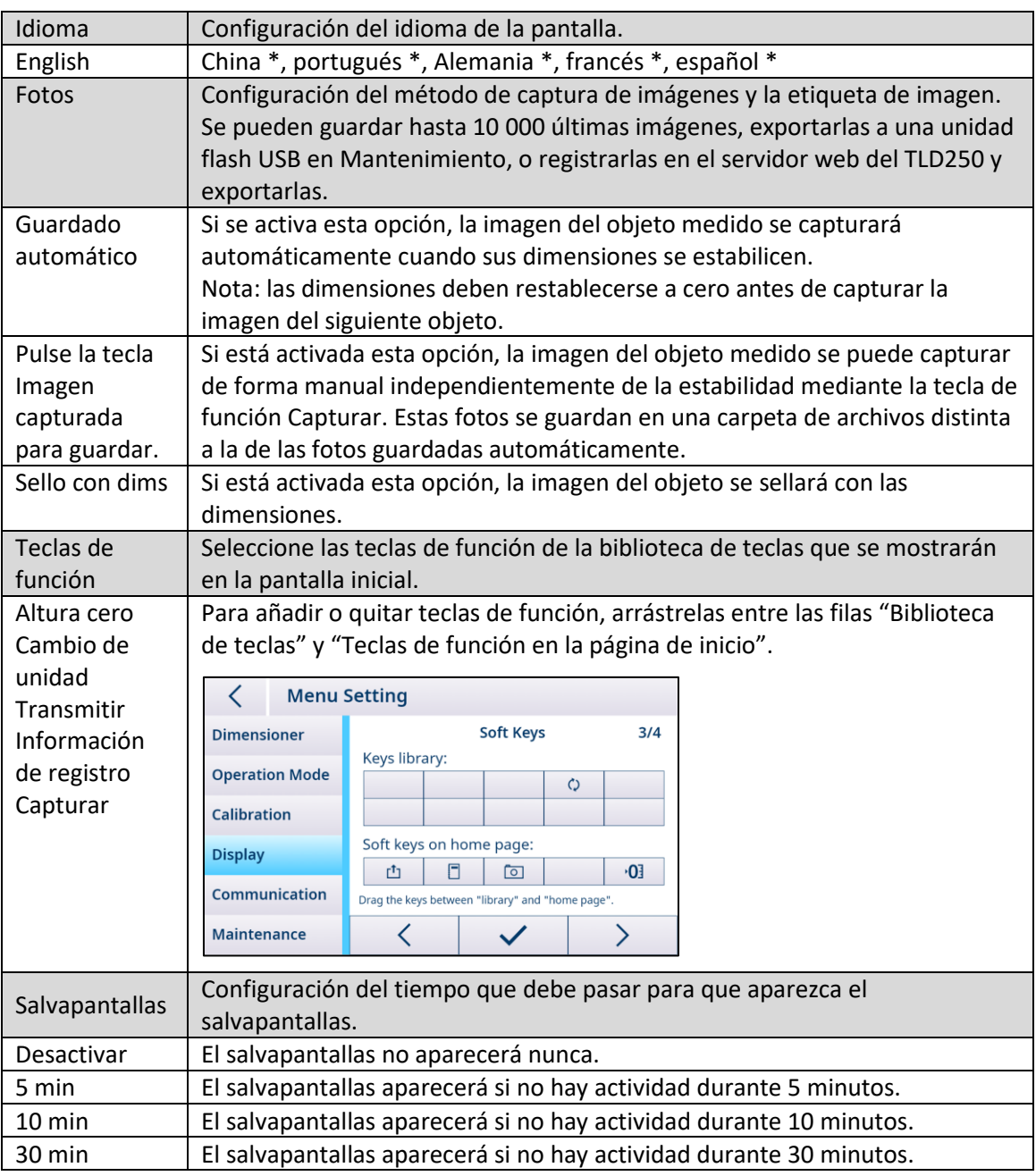

#### 5.1.4.4. Comunicación

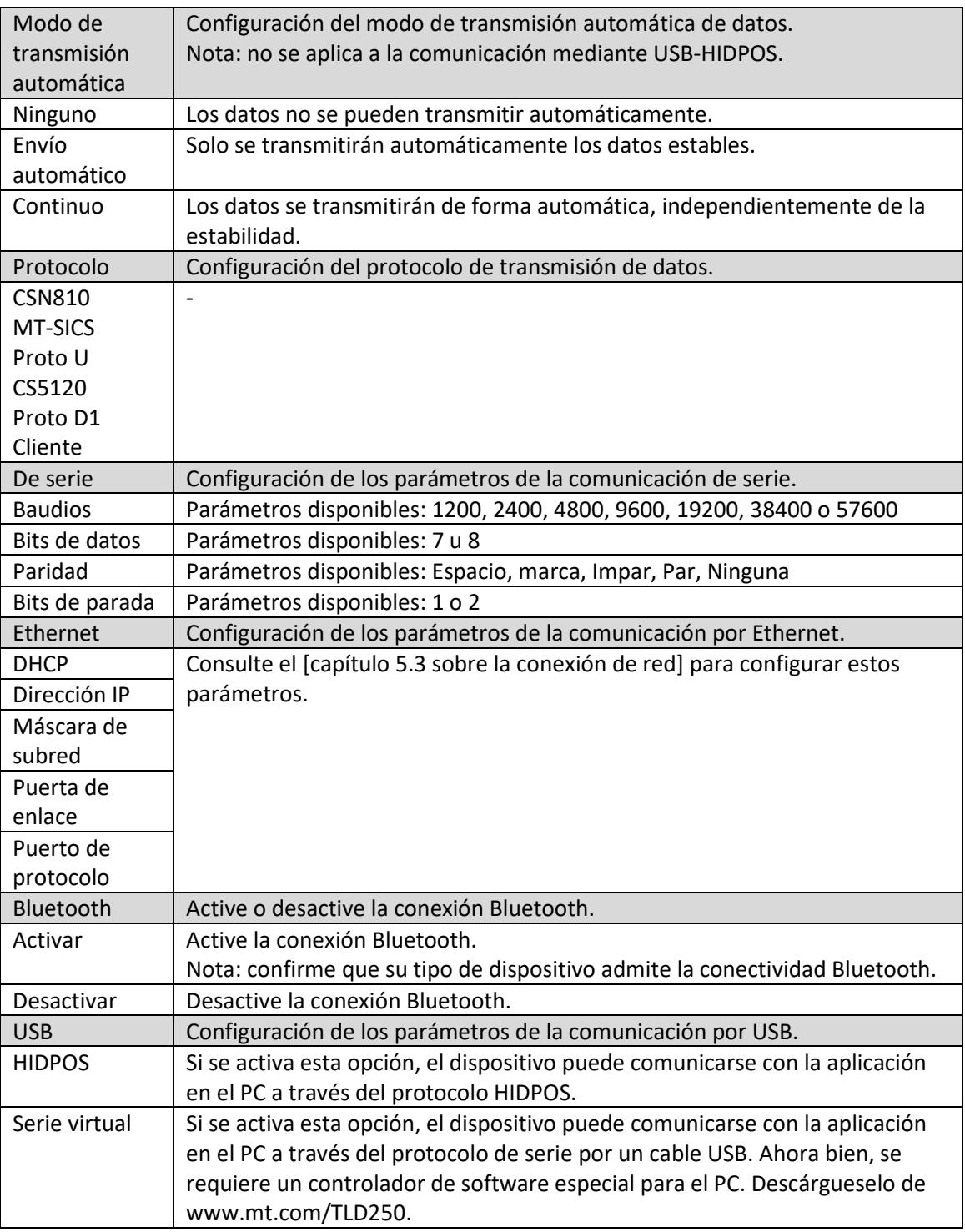

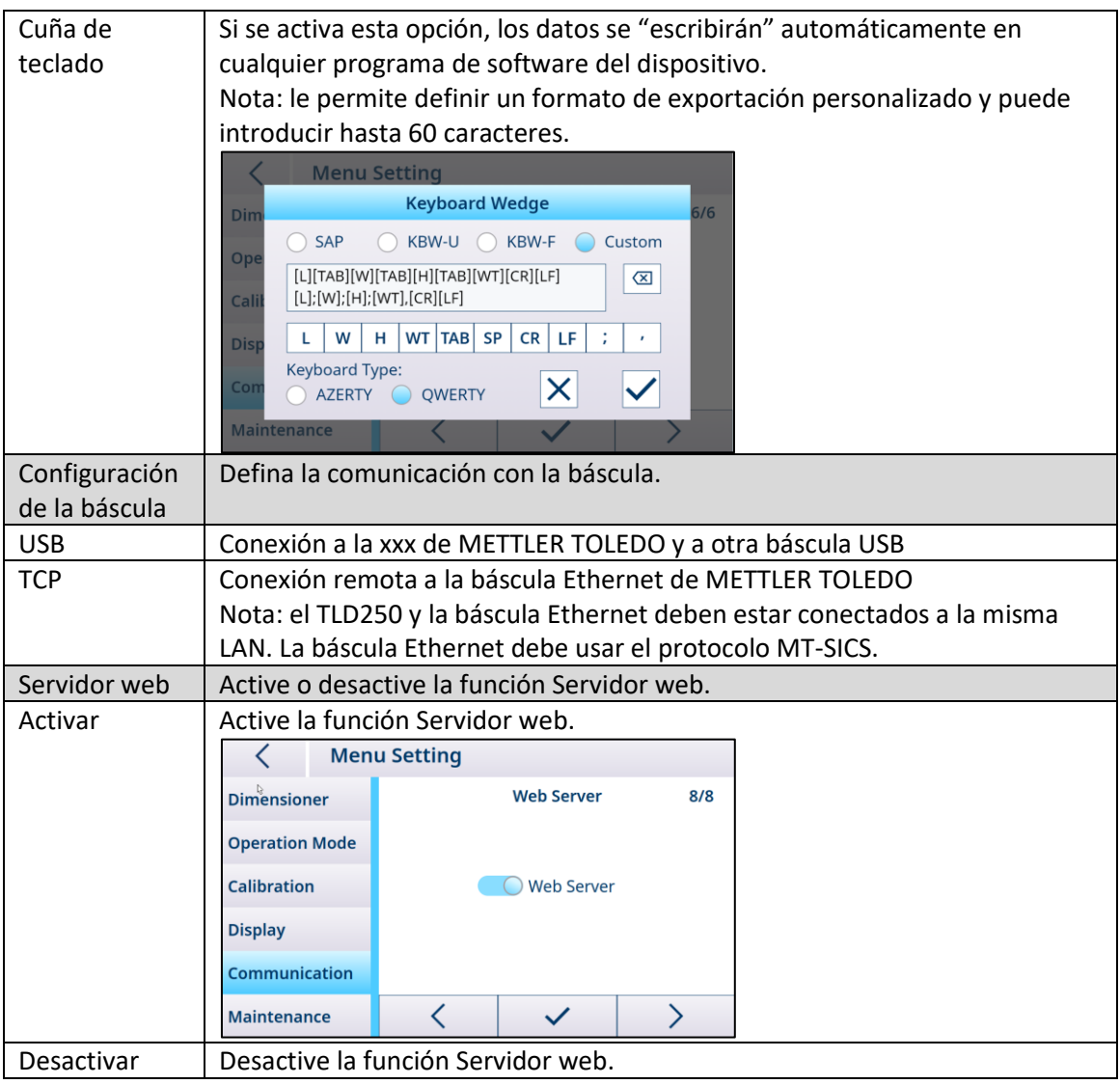

#### 5.1.4.5. Mantenimiento

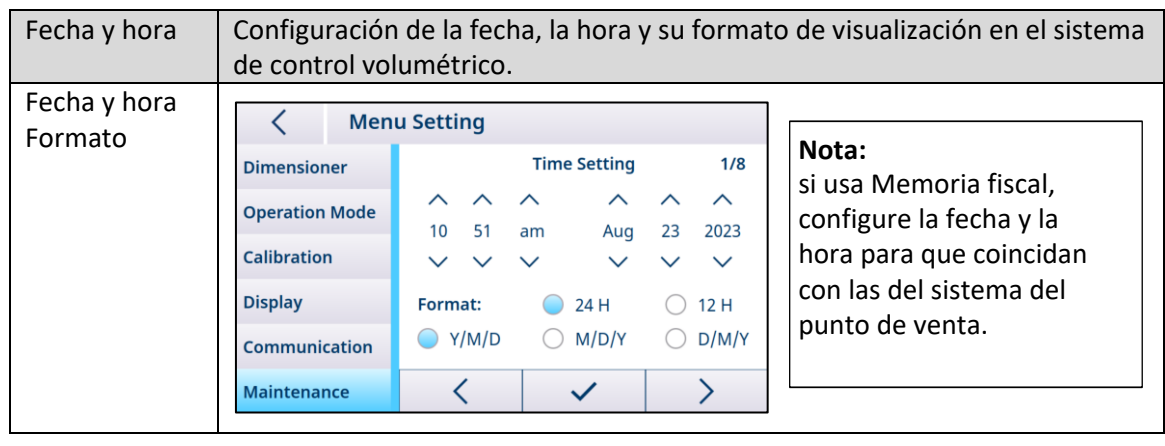

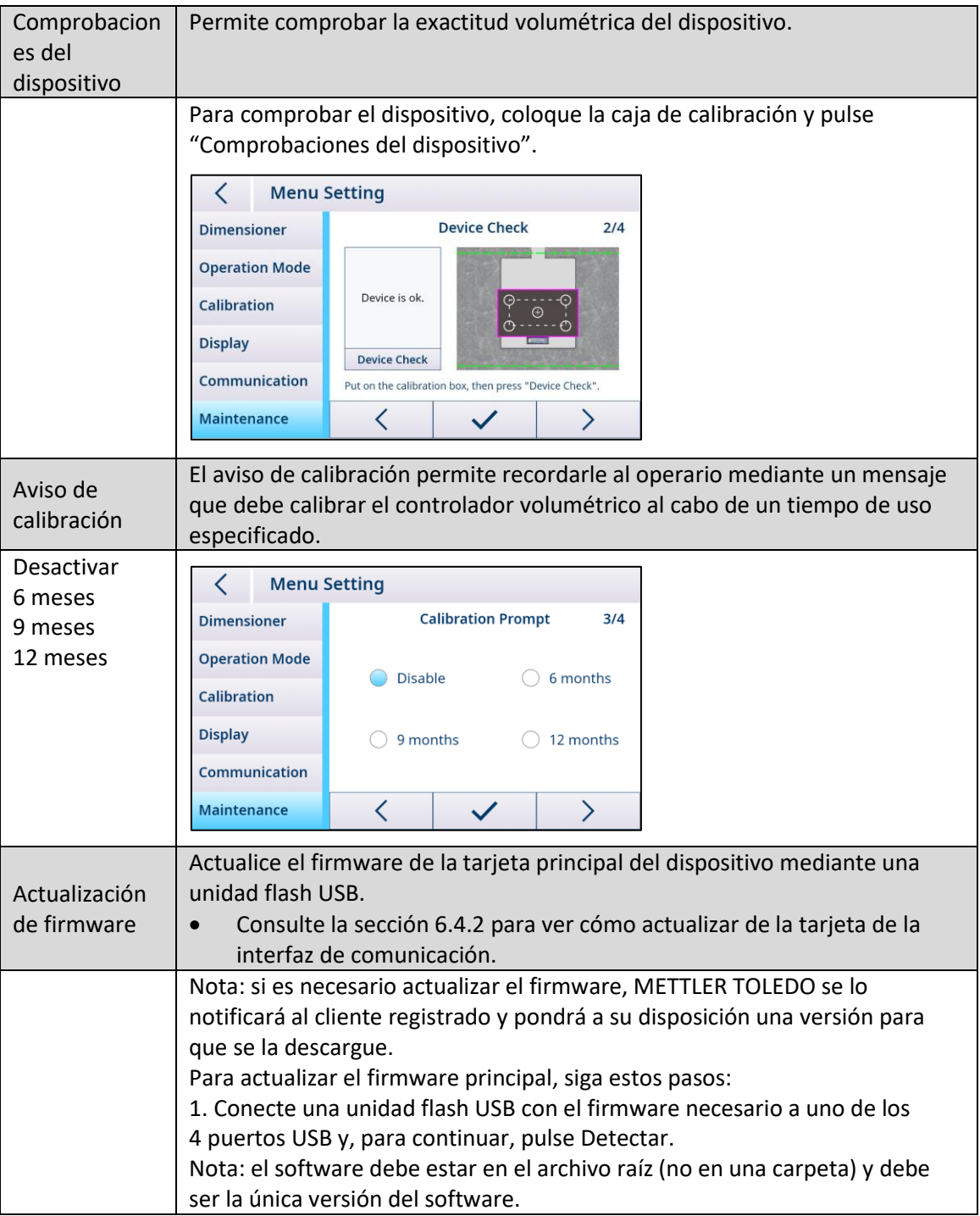

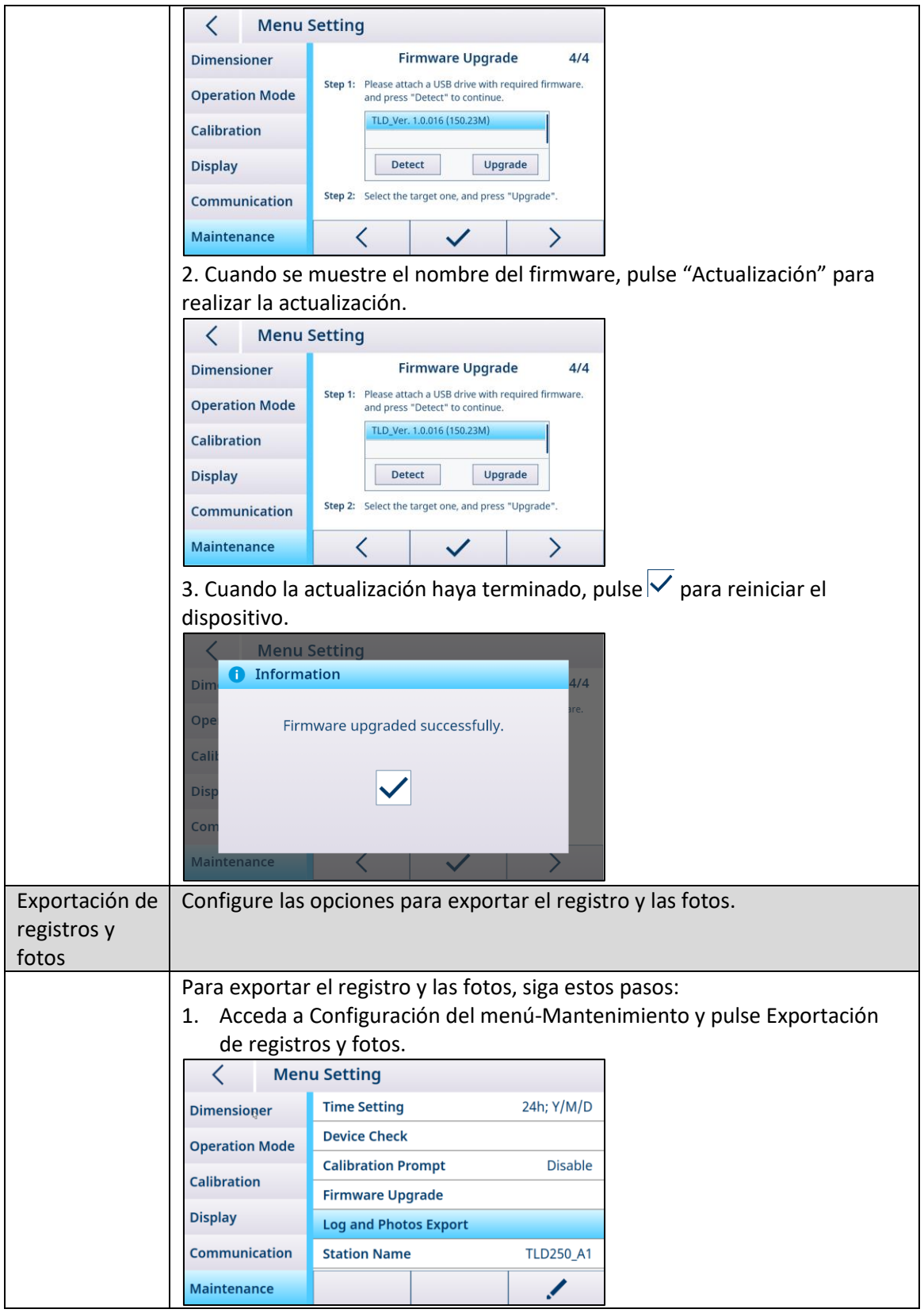

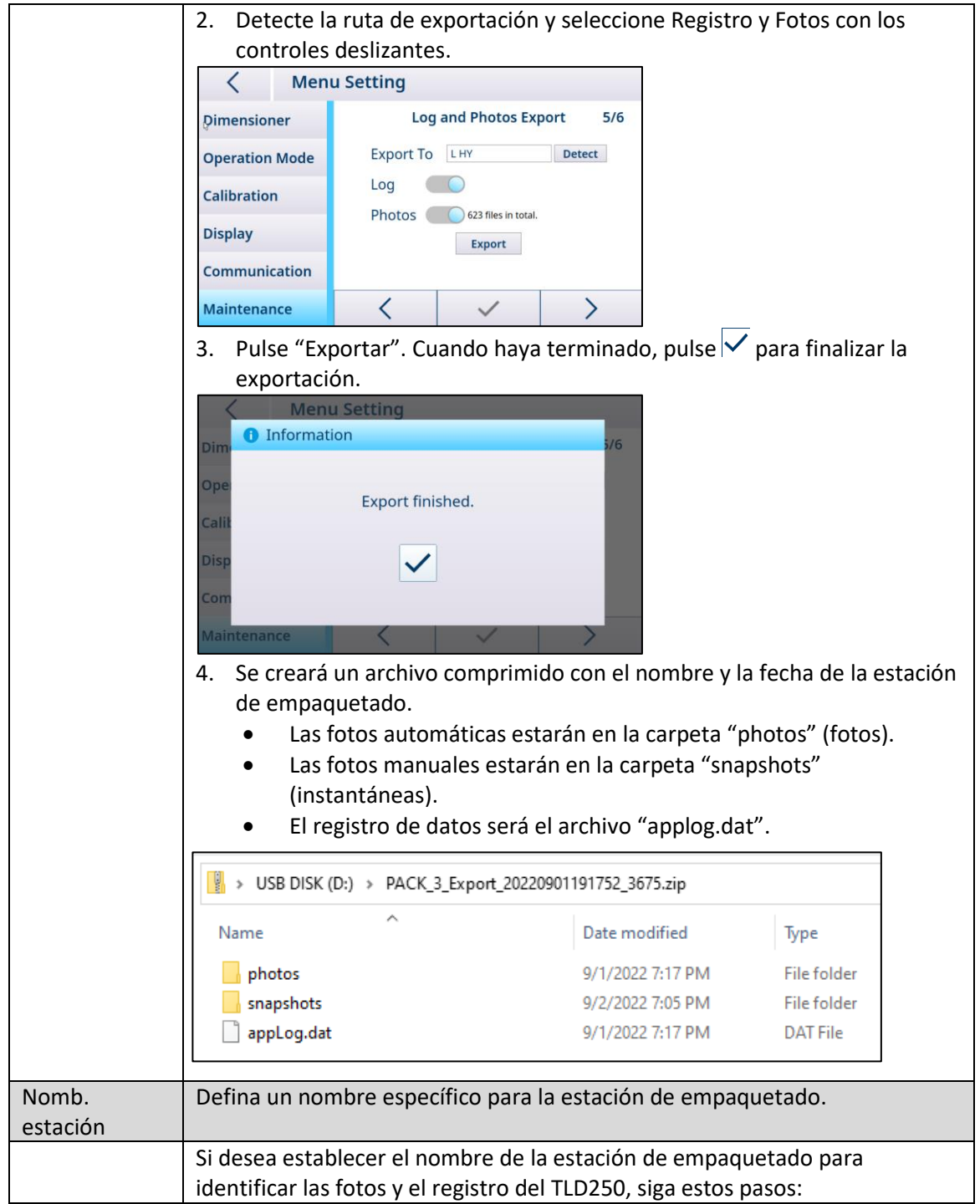

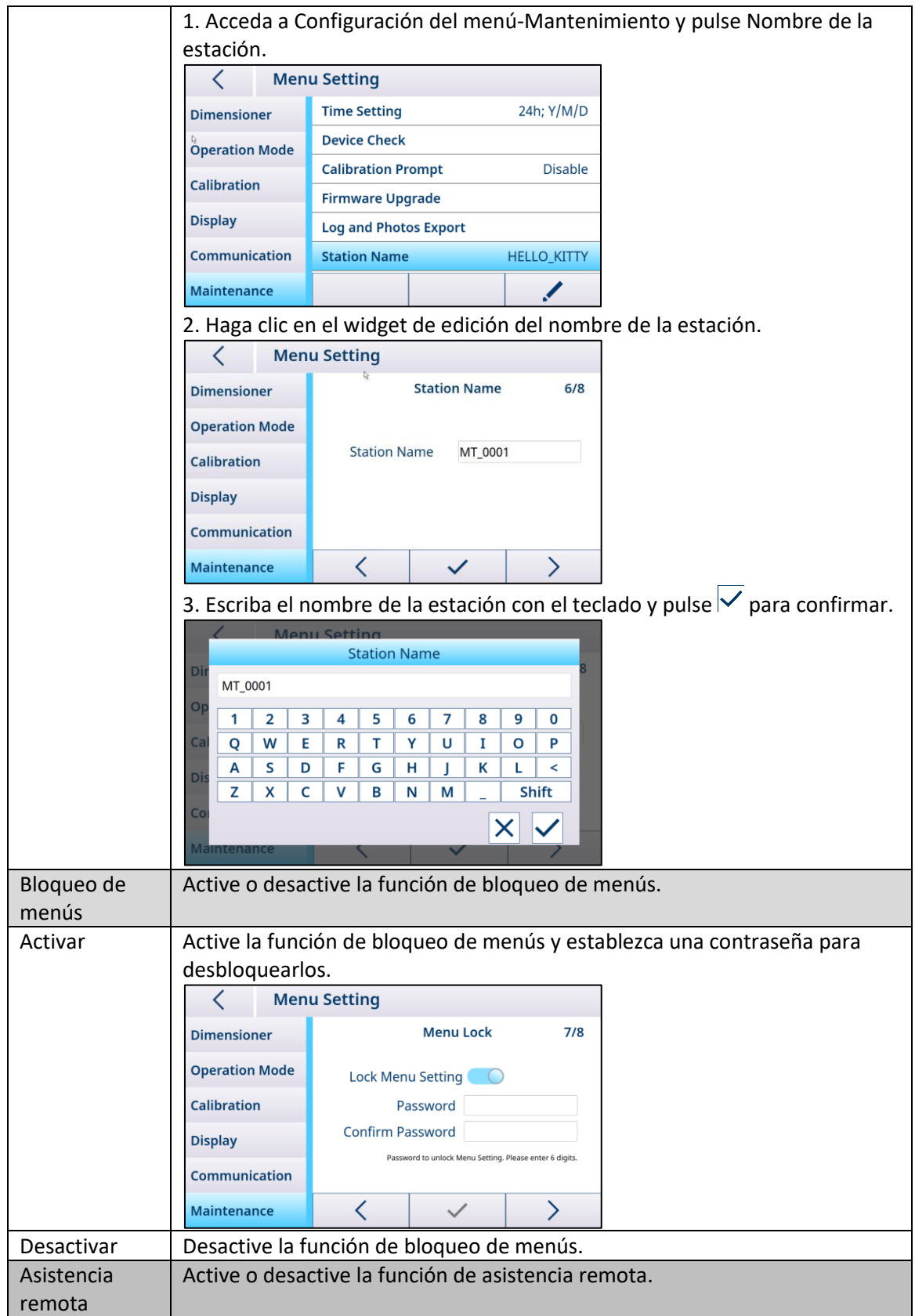

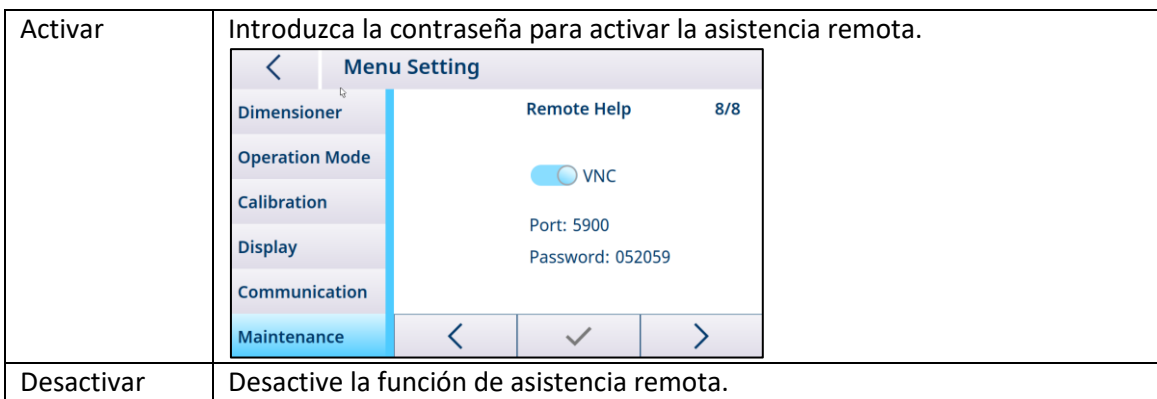

#### 5.2. Calibración

<span id="page-42-0"></span>El bloque del menú de calibración permite configurar la zona de detección automática y calibrar el controlador volumétrico.

<span id="page-42-1"></span>Nota: solo se puede acceder al bloque del menú de calibración cuando el bloqueo de metrología está desactivado (consulte [Controlador volumétrico\)](#page-31-1).

#### 5.2.1. Zona de detección automática

La zona de detección automática representa el área de detección que se usará para el control volumétrico de los objetos. Para medir correctamente el objeto, hay que colocarlo al menos en parte dentro de la zona de detección automática. Para cambiar la zona de detección automática, siga estos pasos:

1. Pulse y ajuste los cuatro puntos para crear una nueva zona. Los puntos se pondrán de color blanco cuando se active el modo de cambio.

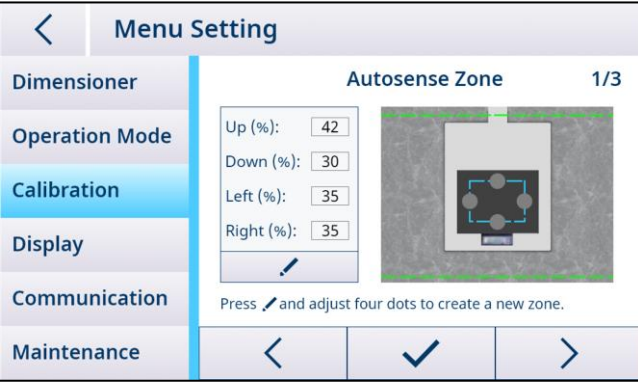

2. Pulse  $\checkmark$  para guardar y el dispositivo se reiniciará automáticamente.

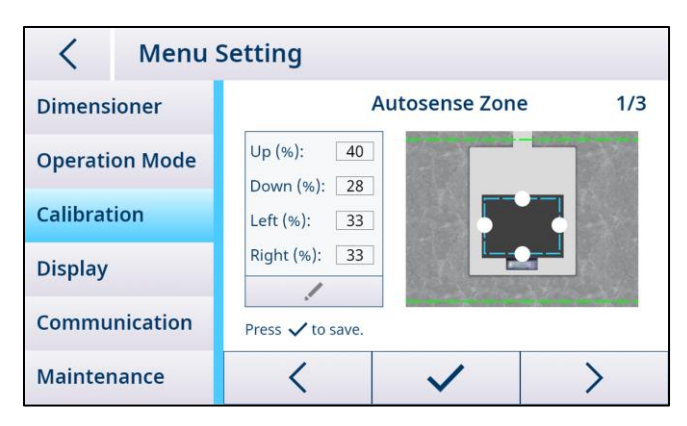

#### 5.2.2. Calibración del controlador volumétrico

<span id="page-43-0"></span>Nota: el TLD250 se calibra en fábrica antes del envío. A diferencia de las básculas de pesaje, no debería tener la necesidad de calibrar inicialmente el dispositivo in situ para la localización. El proceso de calibración del controlador volumétrico cambia con la selección del tipo de base en el menú. Si desea cambiar el tipo de base, acceda al parámetro Controlador volumétrico > Tipo de base para configurarla, guardar y reiniciar.

En el caso de que la base sea plana:

1. Despeje la base o la báscula y pulse SIGUIENTE para calibrarla a cero.

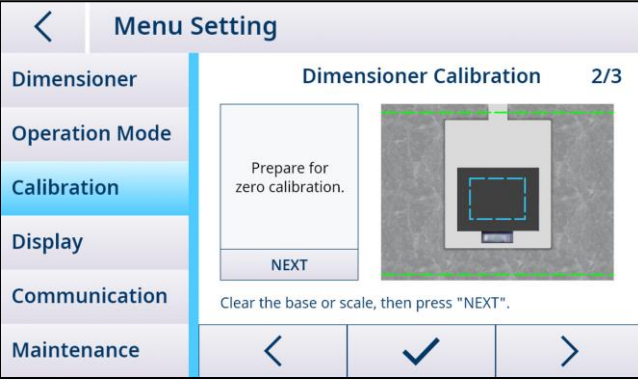

2. Cuando la calibración a cero se haya realizado correctamente, coloque la caja de calibración y pulse SIGUIENTE para calibrar la caja.

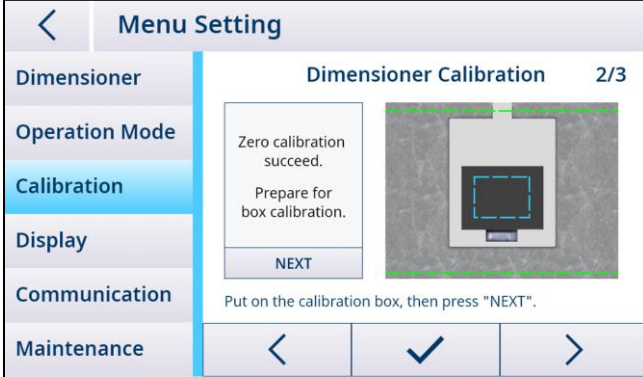

Nota: si se produce algún error en la calibración a cero, despeje la base o la báscula e inténtelo de nuevo. Si sigue dándose el error, consulte [["Error en altura cero" en el capítulo sobre](#page-57-0)  [resolución de problemas\]](#page-57-0).

3. Cuando haya terminado la calibración, pulse  $\checkmark$  para guardar y el dispositivo se reiniciará automáticamente.

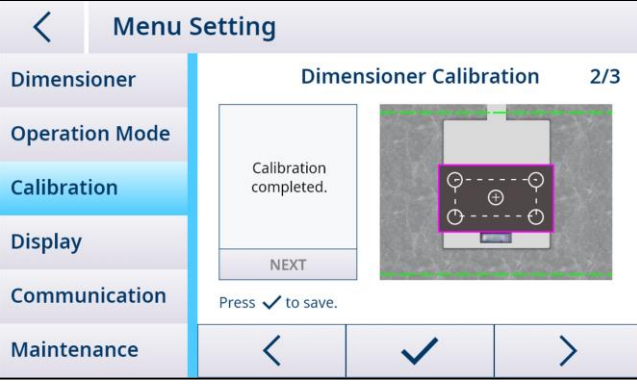

En el caso de que la base sea irregular:

1. Coloque la caja de calibración en la báscula y pulse SIGUIENTE para calibrarla a cero.

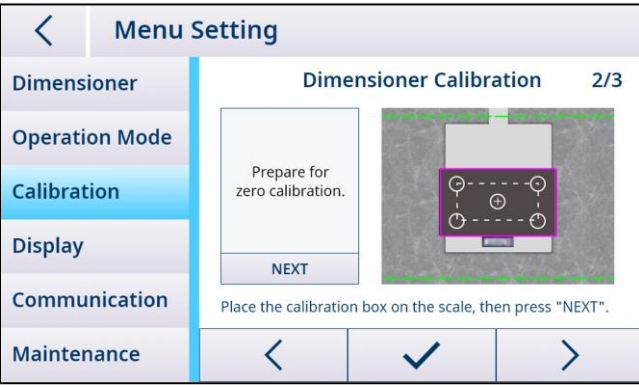

2. Cuando la calibración a cero se haya realizado correctamente, mantenga la caja de calibración en la báscula y pulse SIGUIENTE para calibrar la caja.

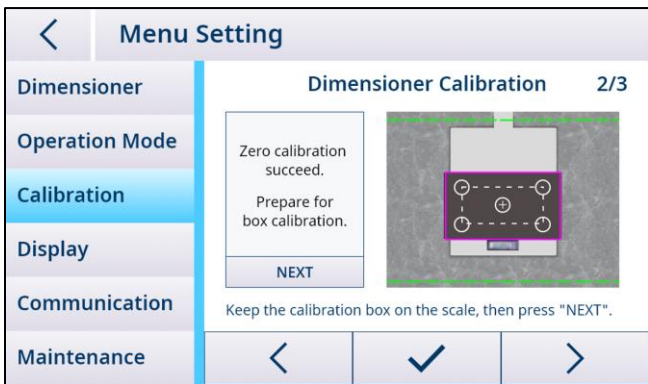

Nota: si se produce algún error en la calibración a cero, sustituya la caja de calibración e inténtelo de nuevo. Si sigue dándose el error, consulte [["Error en altura cero" en el capítulo](#page-57-0)  [sobre resolución de problemas\]](#page-57-0).

3. Cuando haya terminado la calibración, pulse  $\blacktriangledown$  para guardar y el dispositivo se reiniciará automáticamente.

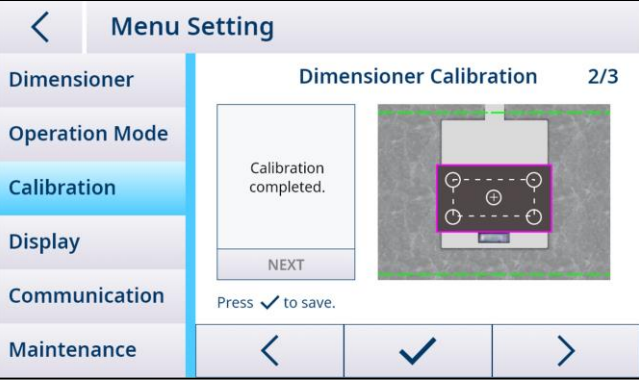

#### 5.3. Acceso al controlador volumétrico a través de la red

#### 5.3.1. Conexión a una red con DHCP

<span id="page-45-1"></span><span id="page-45-0"></span>Normalmente, la dirección IP de una red la asigna un servidor DHCP (por las siglas en inglés de Dynamic Host Configuration Protocol [protocolo de configuración dinámica de host]). Para activar el modo DHCP en el controlador volumétrico, siga estos pasos:

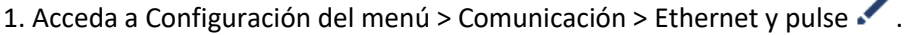

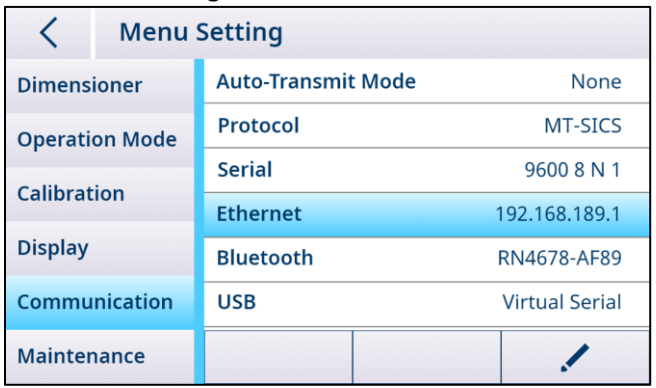

2. Seleccione "Activada" en DHCP y el servidor DHCP asignará automáticamente una dirección IP al controlador volumétrico. También puede configurar el campo Puerto de protocolo, cuyo rango está entre 1024 y 65535.

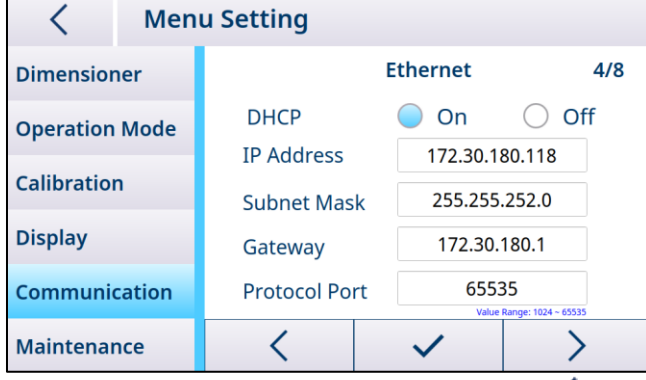

3. Pulse  $\checkmark$  para confirmar y, a continuación,  $\checkmark$  para guardar y reiniciar.

#### 5.3.2. Conexión a una red mediante una dirección IP fija

<span id="page-46-0"></span>Se deben realizar los siguientes ajustes para conectar el controlador volumétrico a una red con direcciones IP fijas.

#### 5.3.2.1. Configuración de la red en un PC

1. Abra el "Centro de redes y recursos compartidos" (Inicio > Panel de control > Redes e Internet > Centro de redes y recursos compartidos) en su PC y haga clic en "Ethernet".

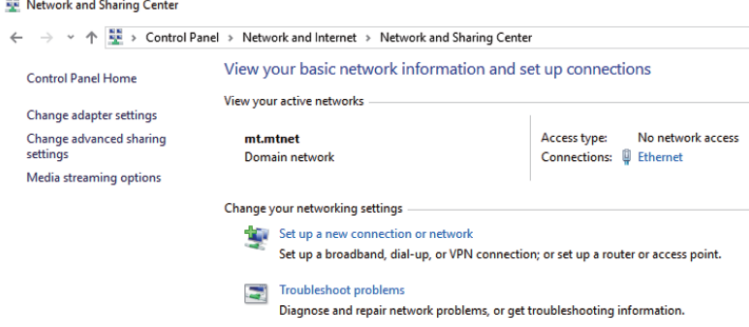

2. Haga clic en "Propiedades" en la ventana Estado de Ethernet.

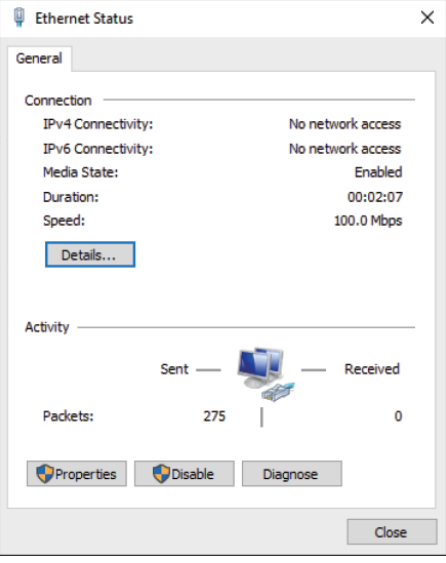

3. Seleccione "Protocolo de Internet versión 4 (TCP/IPv4)" en la ventana Propiedades de Ethernet.

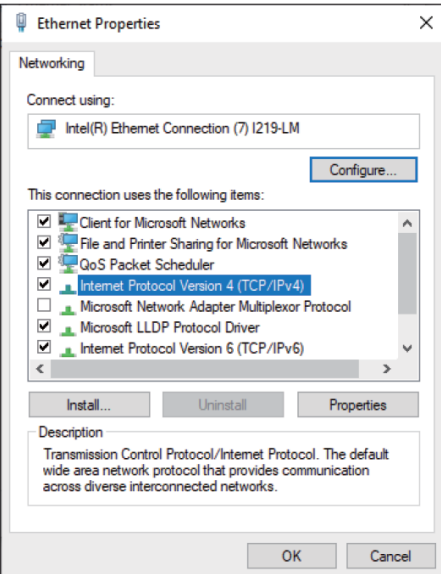

4. Haga clic en "Propiedades", seleccione "Usar la siguiente dirección IP", introduzca la dirección IP y haga clic en "Aceptar".

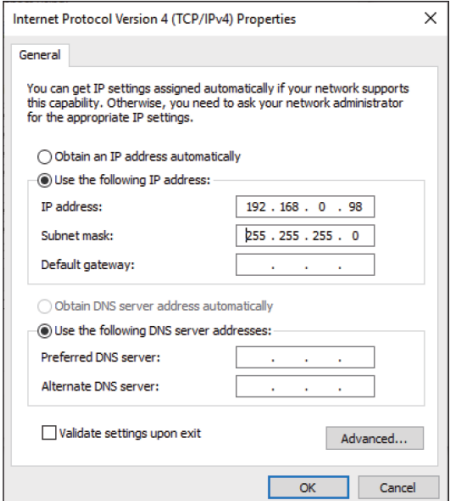

5. Haga clic en "Aceptar" para cerrar la siguiente ventana.

#### 5.3.2.2. Configuración de la red en el controlador volumétrico

1. Acceda a Configuración del menú-Comunicación-Ethernet y pulse .

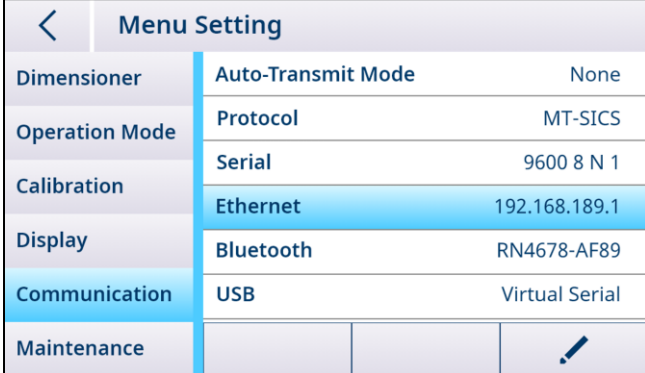

2. Seleccione "Desactivada" en DHCP y, a continuación, introduzca una dirección IP exclusiva siguiendo la misma subred de dirección que la del PC.

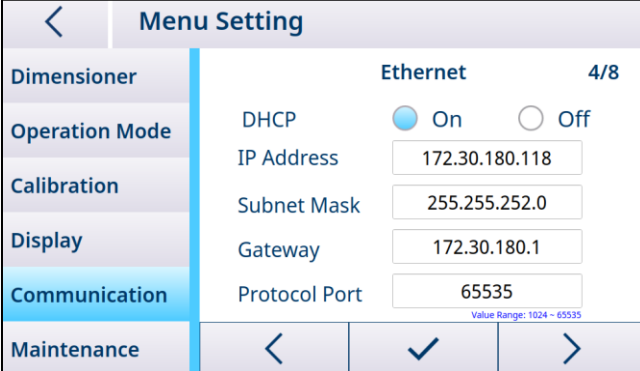

Nota: no use la misma dirección IP que la del PC. El último dígito debe ser diferente (por ejemplo, 99 en vez de 98).

<span id="page-48-0"></span>3. Pulse  $\checkmark$  para confirmar y, a continuación,  $\checkmark$  para guardar y reiniciar.

#### 5.3.3. Comprobación de la conexión de red

#### 5.3.3.1. Comando "ping"

Para comprobar si la conexión de red funciona correctamente, haga lo que se indica a continuación: 1. Escriba "cmd" en el área de entrada del menú de inicio de su PC.

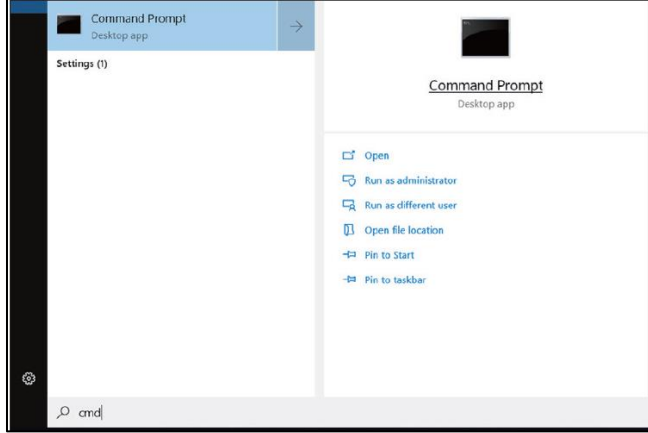

2. En el símbolo del sistema, escriba "ping" seguido de un espacio y la dirección IP del controlador volumétrico y, acto seguido, confirme pulsando la tecla "Entrar".

3. Cuando la conexión de red se haya establecido correctamente, el símbolo del sistema debería recibir respuestas del controlador volumétrico, como se muestra a continuación. Si no es así, póngase en contacto con el administrador de su red.

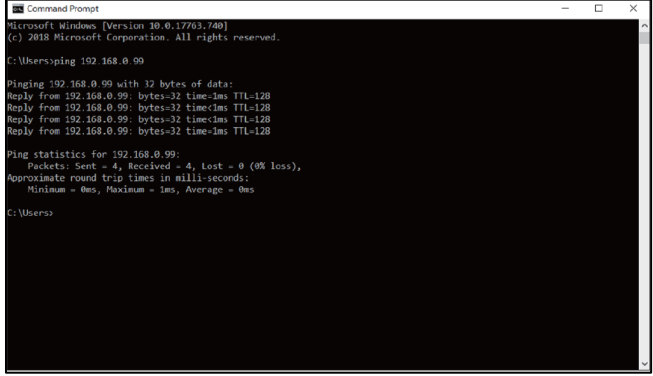

#### 5.3.3.2. Acceso mediante navegadores web

Cuando la conexión de red está configurada como es debido, se puede acceder al controlador volumétrico mediante un navegador web desde cualquier dispositivo de la red. Introduzca la misma dirección IP que la de su controlador volumétrico y, a continuación, el puerto del servidor web "8080".

Nota: hay que poner dos puntos (":") entre la dirección IP y "8080".

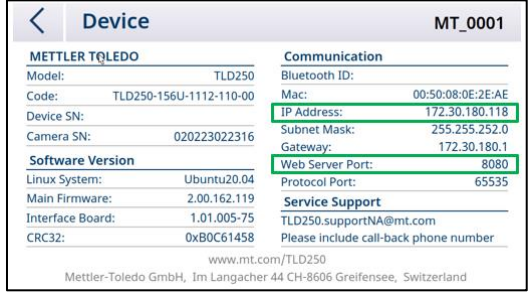

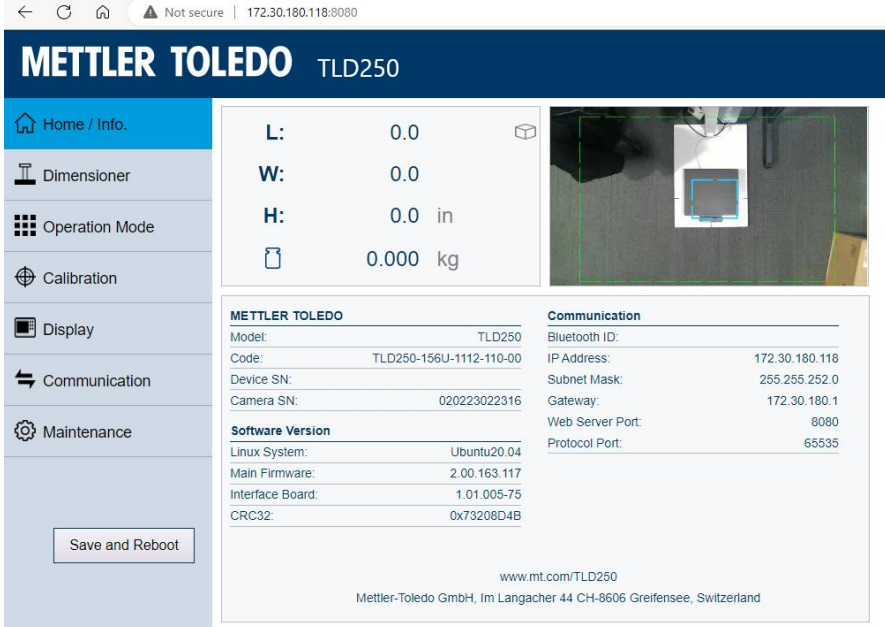

### 6. Servicio técnico y mantenimiento

#### 6.1. Mantenimiento

<span id="page-51-1"></span><span id="page-51-0"></span>Pídale a algún representante autorizado del servicio técnico de METTLER TOLEDO que inspeccione y calibre el producto periódicamente. Si el dispositivo se usa con fines de autorización legal, consulte a las autoridades locales de pesos y medidas para conocer los requisitos mínimos de inspección. Póngase en contacto con el representante autorizado del servicio técnico de METTLER TOLEDO de su zona para obtener información acerca del servicio de inspección y calibración periódicas.

Un electricista cualificado debe efectuar inspecciones de seguridad periódicas del adaptador de CA y sus conexiones.

En lo referente a los servicios de reparación, la reparación en taller está disponible en algunos países. Si se produce algún problema en el módulo de la cámara, el módulo de la pantalla o el módulo electrónico, el módulo (o los módulos) se pueden enviar al centro de reparación en taller para su análisis, reparación o sustitución. Póngase en contacto con el representante autorizado del servicio técnico de METTLER TOLEDO de su zona para informarse sobre el servicio de inspección en taller.

#### 6.2. Almacenamiento

<span id="page-51-2"></span>Si no va a usar el dispositivo en mucho tiempo, desconecte todas las conexiones, meta el dispositivo en su caja como es debido y guárdelo en un entorno que cumpla estos requisitos: a entre –10 °C y 60 °C, y con una humedad relativa de entre el 5 % y el 95 % sin condensación.

#### 6.3. Eliminación

<span id="page-51-3"></span>Conforme a las exigencias de la Directiva 2012/19/CE europea sobre residuos de aparatos eléctricos y electrónicos (RAEE), esta unidad no debe eliminarse con la basura doméstica. Esta prohibición es asimismo válida para los países dentro y fuera de la UE, cuyas normativas nacionales en vigor así lo reflejan.

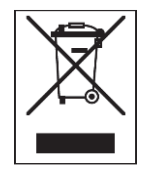

Elimine este producto de acuerdo con las normativas locales en un lugar de recogida específico para equipos eléctricos y electrónicos. Si tiene alguna pregunta al respecto, diríjase a las autoridades responsables o al distribuidor que le proporcionó el dispositivo. Si se transfiere este dispositivo a otra parte, se deberá transferir con él esta normativa.

#### 6.4. Actualización del firmware

<span id="page-51-4"></span>En el módulo electrónico del TLD250, hay dos PCB electrónicas cuyo firmware se puede actualizar.

- 1. El firmware de la placa PCB principal. Consult[e las secciones 5.1.4.5](#page-51-1) y [6.4.3.](#page-55-0)
- 2. El firmware de la PCB de comunicación. Consulte la [sección 6.4.2.](#page-52-1)

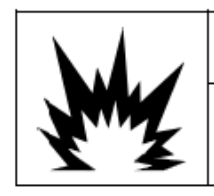

## **AN WARNING**

ONLY PERMIT QUALIFIED PERSONNEL TO PERFORM FIRMWARE UPDATES ON THE TERMINAL. PLEASE CONTACT A LOCAL METTLER TOLEDO REPRESENTATIVE FOR **ASSISTANCE.** 

#### 6.4.1. Recomendación de hacer una copia de seguridad antes de actualizar el firmware

<span id="page-52-0"></span>Antes de cargar una actualización de firmware en el controlador volumétrico TLD250, se recomienda encarecidamente ejecutar una copia de seguridad integral antes de ejecutar la actualización. Puede dejar por escrito la configuración de los parámetros clave antes de instalar el nuevo firmware. Una vez actualizado el software, se puede verificar que se hayan introducido los parámetros correctos en el TLD250.

#### 6.4.2. Actualización del firmware de la tarjeta de comunicación

<span id="page-52-1"></span>Para asegurar una conexión adecuada por USB entre el controlador volumétrico TLD250 y el ordenador, use siempre el accesorio original de METTLER TOLEDO (N.º de ref.: 64057361, cable USB-A a USB-B) como se indica a continuación:

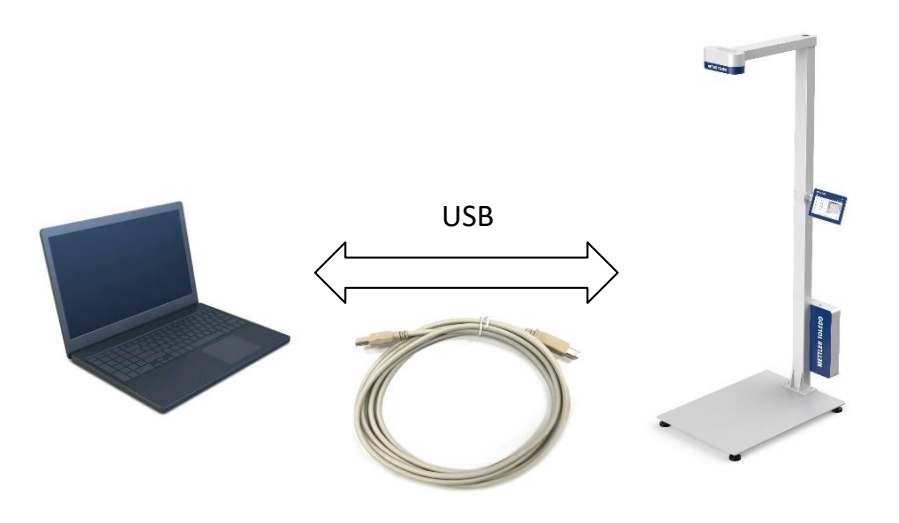

- Acople el conector USB-A al PC.
- Acople el conector USB-B a la parte inferior del módulo electrónico del TLD250.
- 1. Al actualizar el firmware, apague primero el controlador volumétrico mediante **Alimentación > Apagar**.

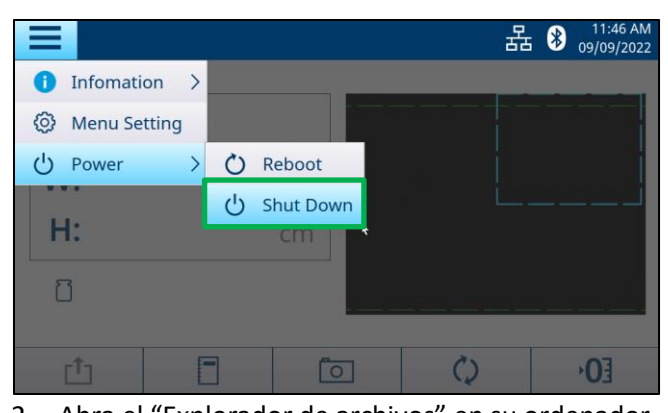

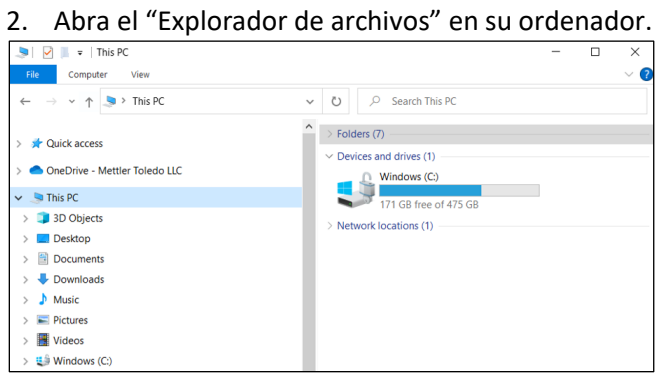

3. Pulse el botón de calibración con un alfiler fino o una varilla de plástico y manténgalo pulsado durante 10 segundos.

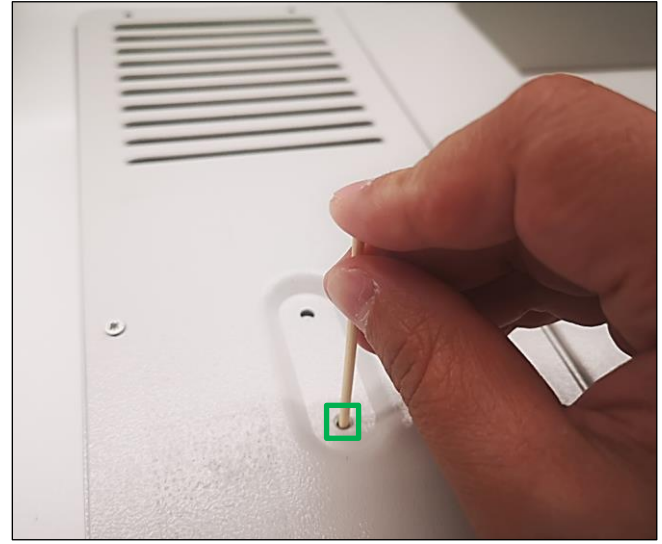

4. Podrá ver una nueva unidad llamada "BC Firmware" (D:) en el Explorador de archivos.

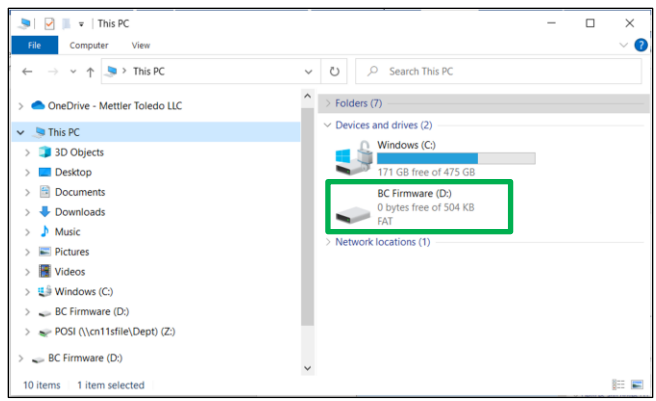

5. Acto seguido, haga doble clic en la unidad "BC Firmware" y elimine el archivo "firmware.bin".

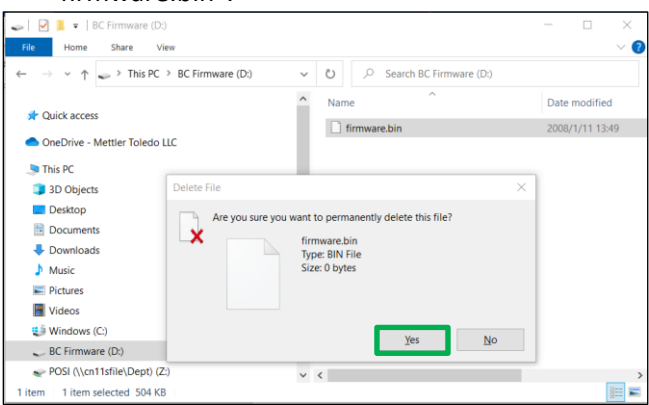

6. Después de eliminarlo, copie el nuevo archivo de firmware en la unidad "BC Firmware". Desconecte el cable USB y encienda el controlador volumétrico. Con esto habrá finalizado el proceso de actualización del firmware.

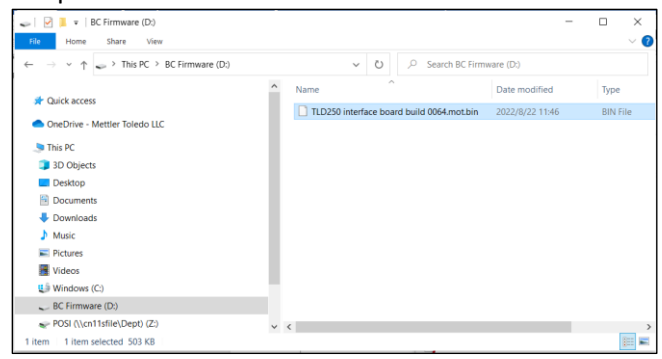

7. Acceda a **Información > Dispositivo** para comprobar el estado de la versión del firmware.

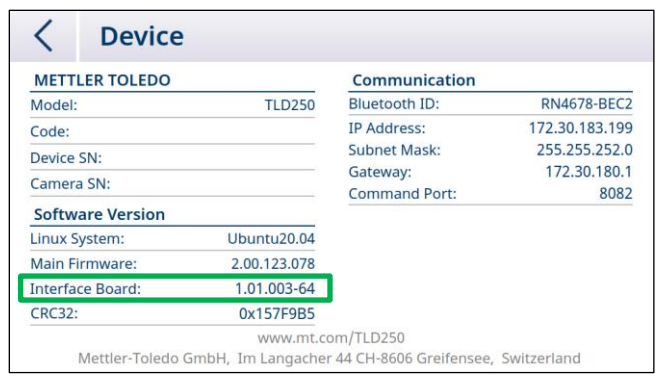

**Nota:** si la actualización del firmware de la tarjeta de comunicación falla constantemente, considere la opción de llamar al servicio técnico para solicitar una nueva tarjeta de comunicación.

#### 6.4.3. Actualización del software de la tarjeta principal

- <span id="page-55-0"></span>1. En primer lugar, copie el archivo de actualización (TLD250xxxx.bin) en el directorio raíz de la unidad flash USB.
- 2. Asegúrese de que no haya ninguna otra versión del software en el archivo raíz.
- 3. Inserte la unidad flash USB en el puerto USB del módulo electrónico TLD250.
- 4. Acceda a Configuración del menú > Mantenimiento > Actualización de firmware y pulse .

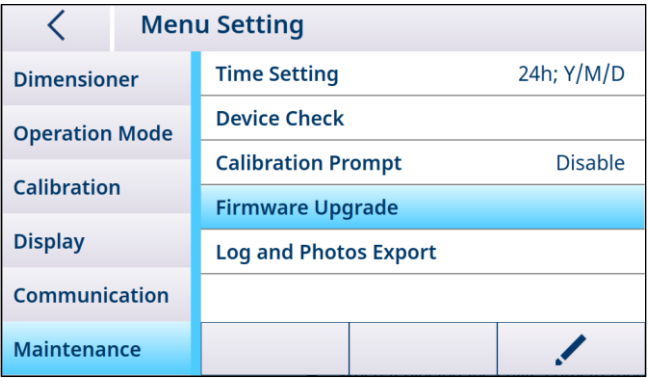

- 5. Pulse "Detectar" para buscar el software "TLD250xxxx.bin" y, a continuación, haga clic en "Actualizar".
- 6. Cuando concluya la actualización, aparecerá un mensaje. Haga clic en  $\checkmark$  para confirmar y el sistema se reiniciará automáticamente.

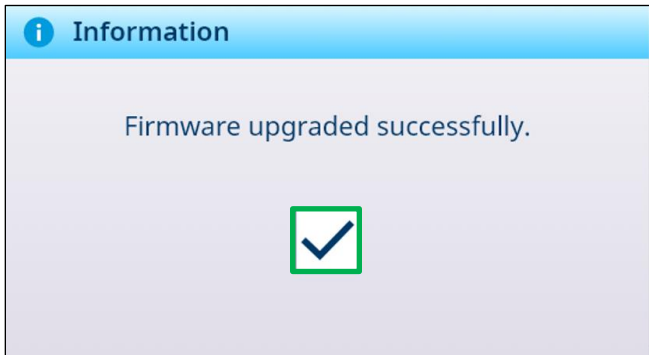

7. Acceda a Información > Dispositivo para comprobar el estado de la versión del software.

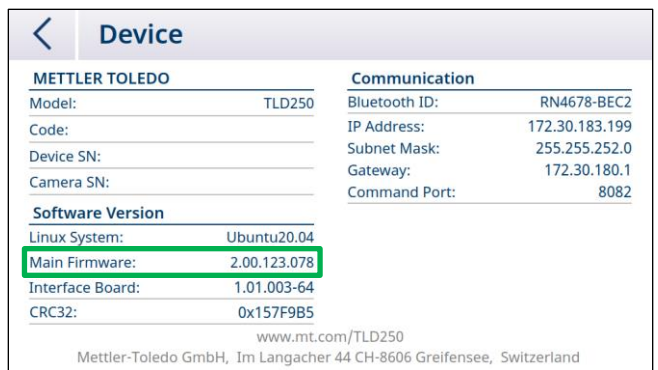

**Nota:** si la actualización del firmware de la tarjeta de principal falla constantemente, considere la opción de llamar al servicio técnico para solicitar una nueva tarjeta de memoria SSD.

### 7. Resolución de problemas avanzada

<span id="page-57-0"></span>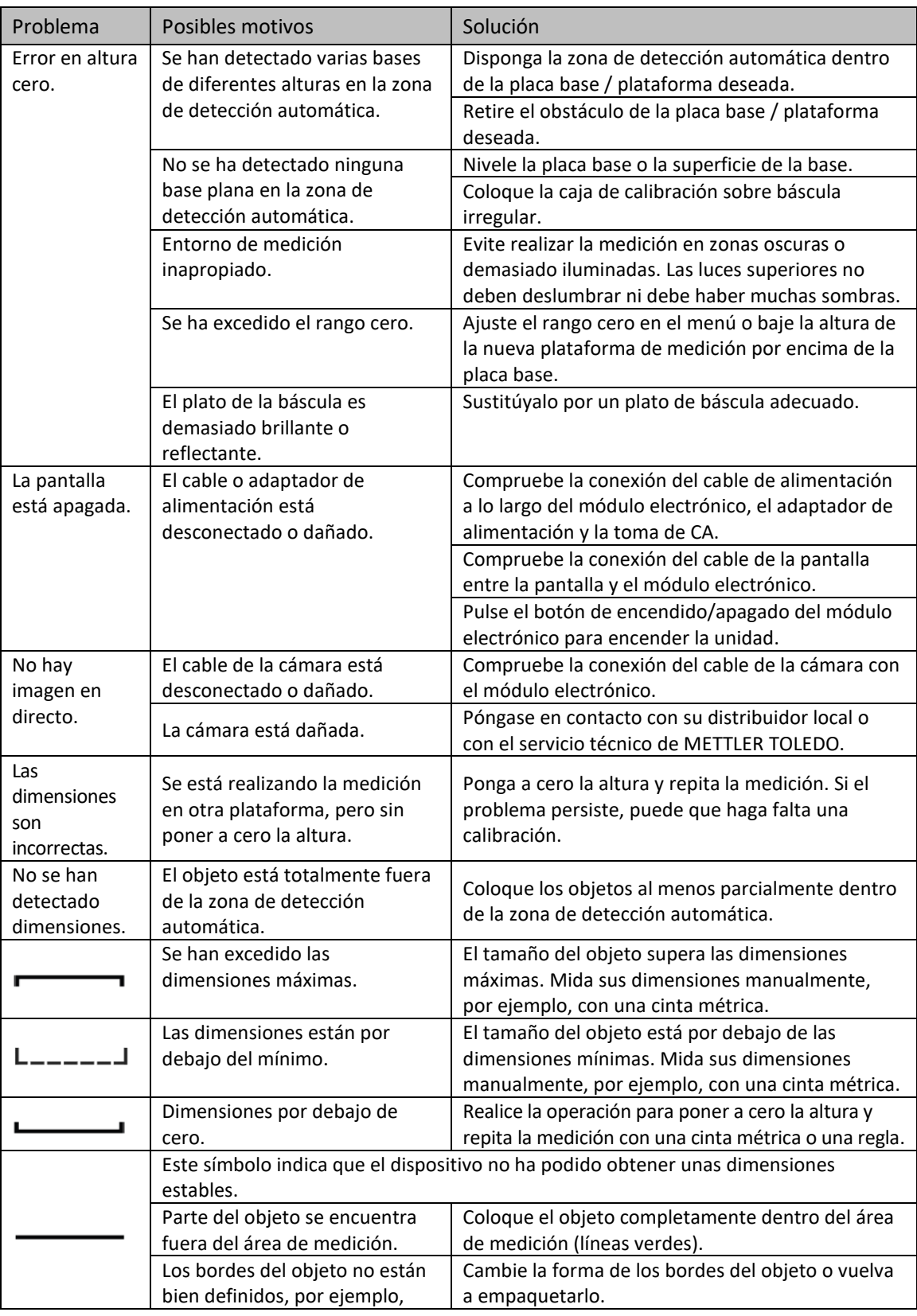

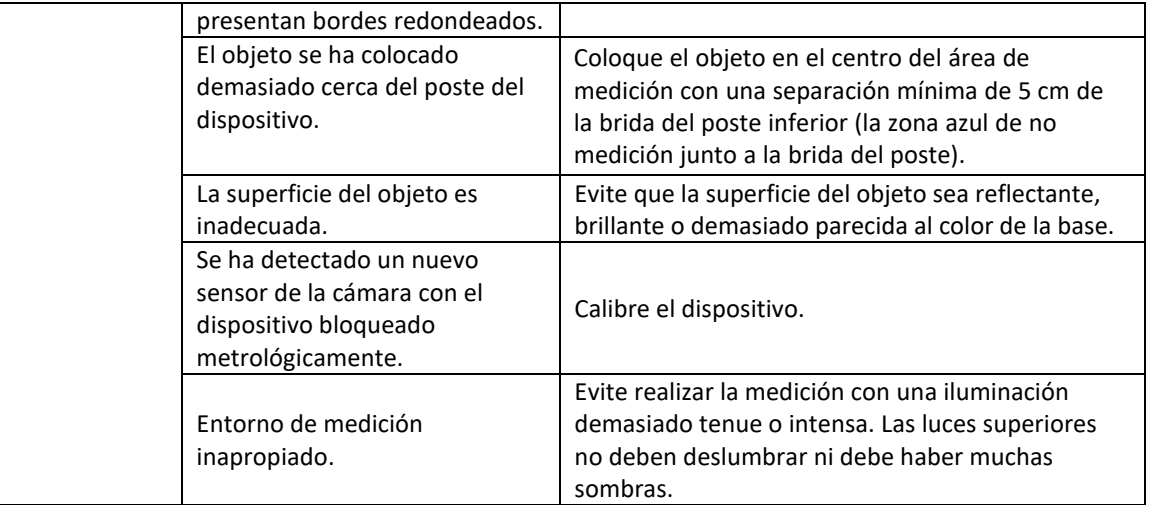

## 8. Piezas de repuesto

l.

<span id="page-59-0"></span>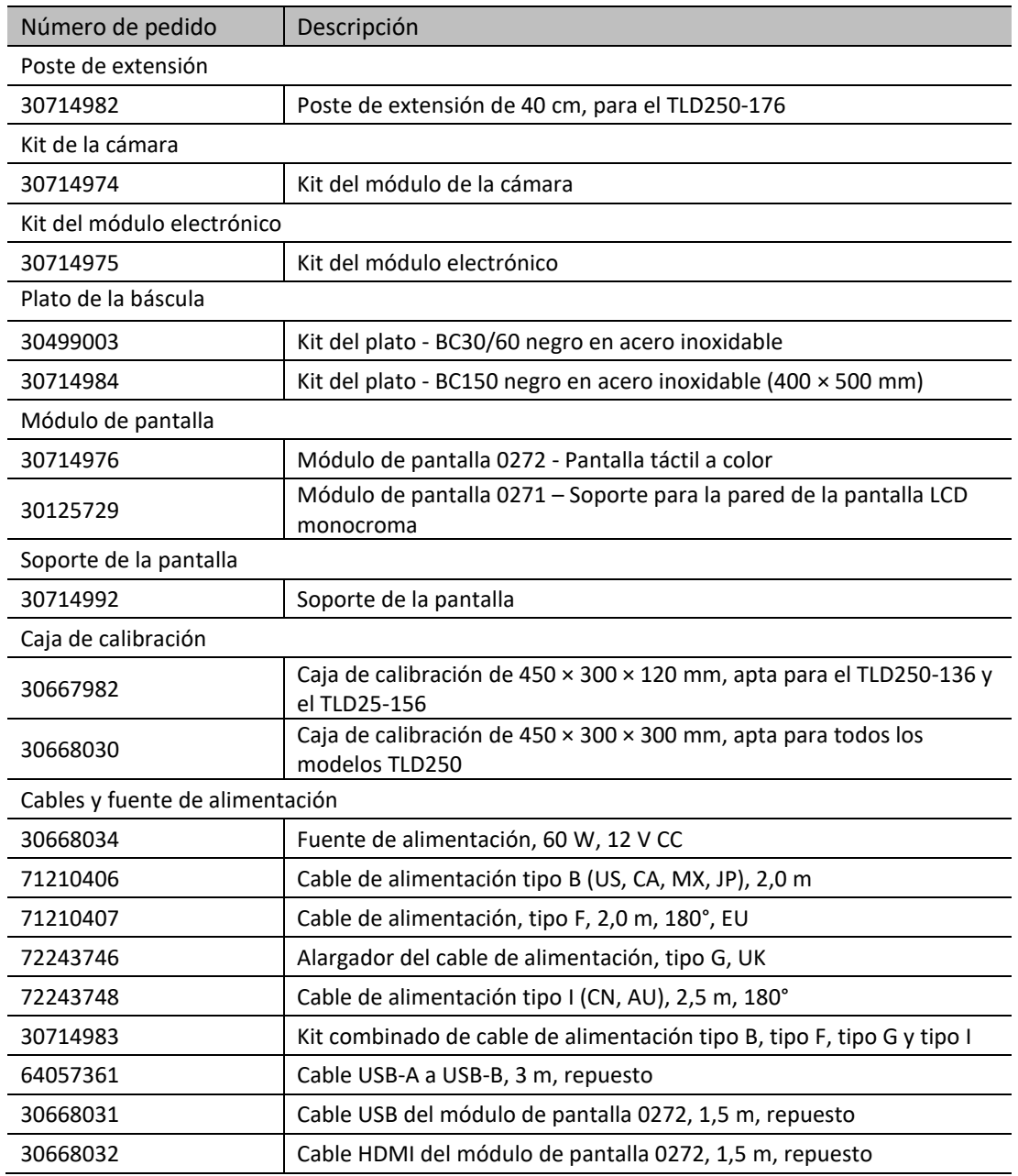

### 9. Apéndice

### 9.1. Datos técnicos

<span id="page-60-1"></span><span id="page-60-0"></span>Capacidades de medición

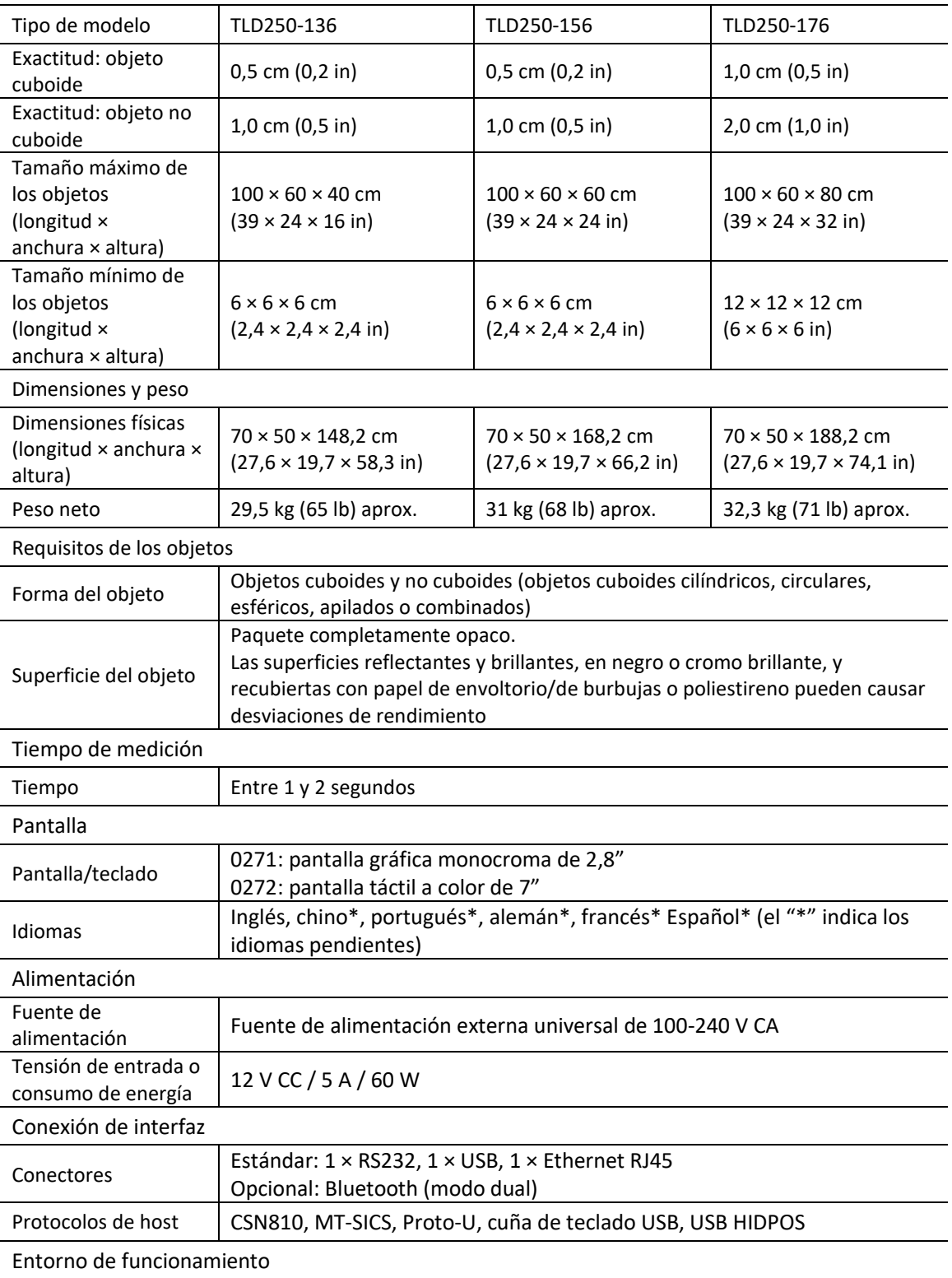

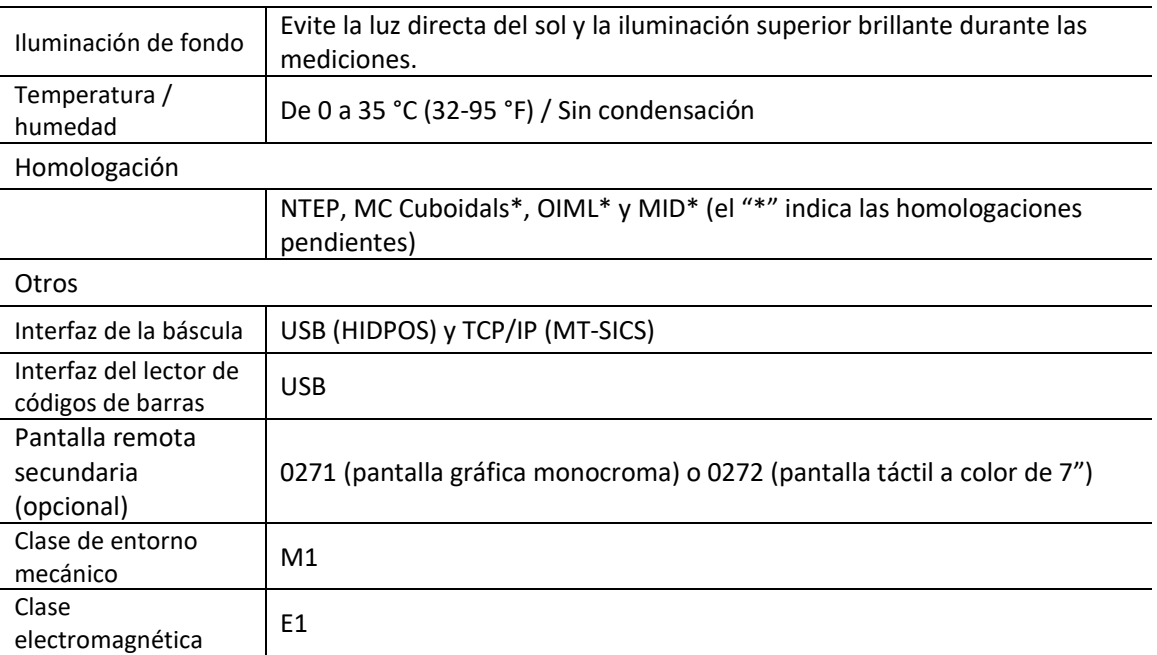

## 9.2. Esquemas de dimensiones

<span id="page-61-0"></span>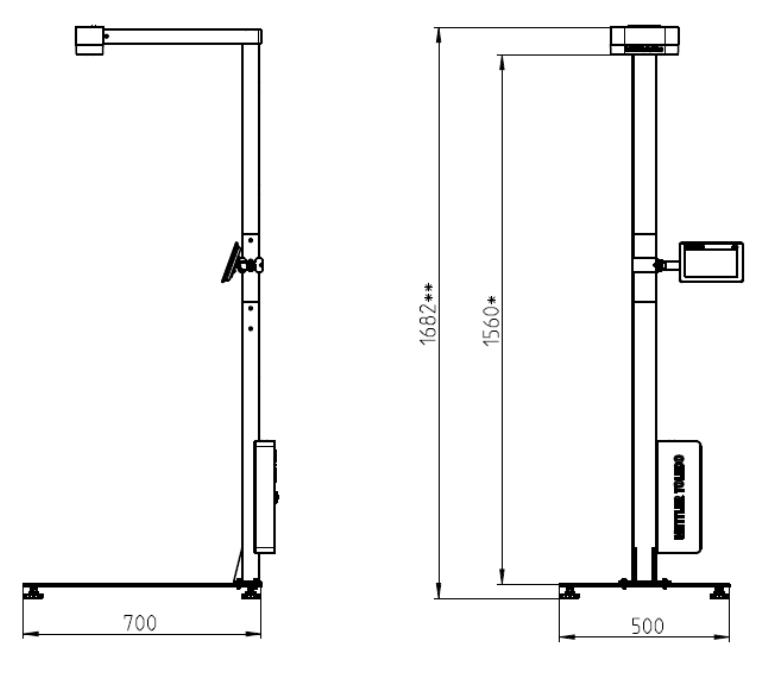

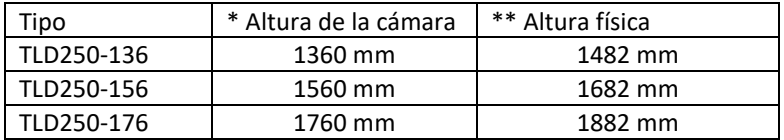

Para proteger su producto en el futuro:

El servicio técnico de METTLER TOLEDO garantiza la calidad, la exactitud de medición y la conservación del valor de este producto en los años venideros.

Solicite más detalles sobre las atractivas condiciones de nuestro servicio.

www.mt.com

Para más información

Mettler-Toledo (Changzhou) Measurement Technology Co., Ltd. 111 Tai Hu Xi Road 213125 Changzhou, provincia de Jiangsu República Popular de China www.mt.com/contact

Sujeto a modificaciones técnicas

© 11/2023 METTLER TOLEDO. Reservados todos los derechos.

30932502A

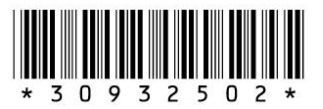